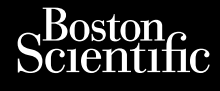

KÄYTTÄJÄN OPAS **Heart Connect™ System REF** 3932, 3300, 3935, 3936, 3937 Una because the central property of the central space of the central space of the central space of the central space of the central space of the central space of the central space of the central space of the central space Ziverkeshativat. Cum, Derectiver version. Manufacturer Vince Version in The Point Ative tegoversion. Application. Philadelphiladelphiladelphiladelphiladelphiladelphiladelphiladelphiladelphiladelphiladelphiladelphiladelphiladelphiladelphiladelphiladelphiladelphiladelphiladelphiladelphiladelphiladelphiladelphiladelphiladelphiladelphilad Outdated version. New New York Version périnder iller de la discription de la discrimentation de la discrimentation de la discrimentation de<br>La discrimentation de la discrimentation<br>La discrimentation de la discrimentation<br>Version périmentation de la di Version périus internation période de la passage de la passage de la passage de la passage de la passage de la passage de la passage de la passage de la passage de la passage de la passage de la passage de la passage de la 2.4 Sander 2020 (19 March 2020 19 March 2020 19 March 2020 19 March 2020 19 March 2020 19 March 2020 19 March 20<br>2.4 Sander 2020 19 March 2020 19 March 2020 19 March 2020 19 March 2020 19 March 2020 19 March 2020 19 March J. J. Solurike. 1952<br>A. John Gerinner útjar 1964<br>J. Solieta. 1965, 1964<br>J. Stark utgáfa. 1964, 1965, 1967<br>J. Stark J. Solurike. 1965, 1967, 1977, 1978, 1979, 1979, 1979, 1979, 1979, 1979, 1979, 1979, 1979, 1979, 197<br>J. Sta Versione obsoleta. Non utilizare. Novecojusi versija. Neizmantot. Pasenusi versige skander ikke de Karlingan ikke de Karlingan ikke de Karlingan ikke de Karlingan ikke de Karli<br>Pase do Soletsija. Nenaudokita.<br>Pasenusi versija. Nenasthatis.<br>Pasenusi versija. Nena skander.<br>Pasenusi versija Elauti verzió. Ne használja:<br>Peopsi verzió. Ne használja:<br>Peopsi verzió. Ne használja:<br>Peopult verzió. Ne használja:<br>Seguit verzi verzión. Na hi Dit is arety er besteht in dage versier is een versier in de versier in de versier in de versier in de versier<br>Dit is de versier de versier is een versier van de versier van de versier van de versier van de versier van de<br> Utdatert version. Skatige brukes.<br>Skalersina. Nemasznajde brukes.<br>Skalersina. Nemasznajde brukes.<br>Skalersina. Skal ikke brukes.<br>Jitalarert version. Skalare. Skalersina.<br>Skalersina. Desoneta. Depositive. Nersija, Nerauderatio, Nerauderation Nerauderation Nerauderation Nerauderation Nerauderation or Nie używać.<br>Jersija, Neraszharikke pruje używać.<br>Jersija, Nerauderation Napara. Nie używać.<br>Serveron Sterninowana. Nie używać. Versão obsolutiva. Não vitilize.<br>Sen version. Não vitilize.<br>Sen version. Não vitilize.<br>Sen versão de vitiliza. Não vitilize.<br>Nersão dos expirativa. Não vitiliza.<br>Versão de expirativa. Não Versiune expirată. Negotitula.<br>Sisteman de Primonia e utiliza.<br>Sisteman de Primonia e utiliza.<br>Sisteman de Primonia e uportiza.<br>Sisteman de Primonia e Sisteman.<br>Negiune e primonia e Sisteman. złośloń: informatikuszki zastarela različica. Ne uporabite Vanhentunut version Anvion.<br>Prophalanticia. Helänkäytä.<br>Prophalanticia. Helänkänd.<br>Prophalantician. Anvion.<br>Starkentunut version. Anvion.<br>Starkentunut version. Anvion. or siralia. Nerve i kjäldrad<br>etglerad version. Anjänd<br>analdrad version. Anjändra<br>anentynyt version. Anjändrad<br>anentynytelsion. Anjüm.<br>köråldrad vinalan sta dinnayan sürüm. Karalanmayın

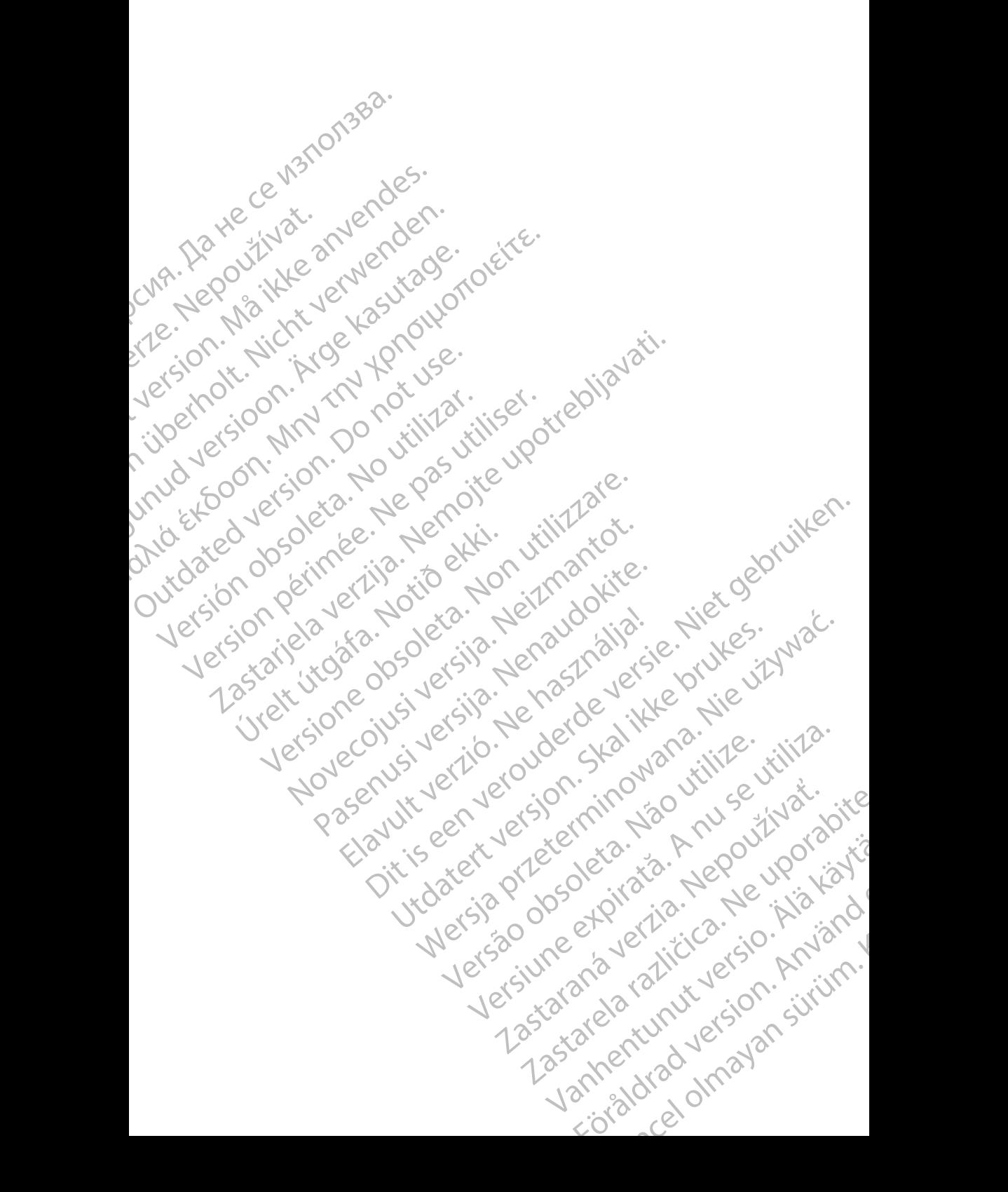

#### **Sisällysluettelo**

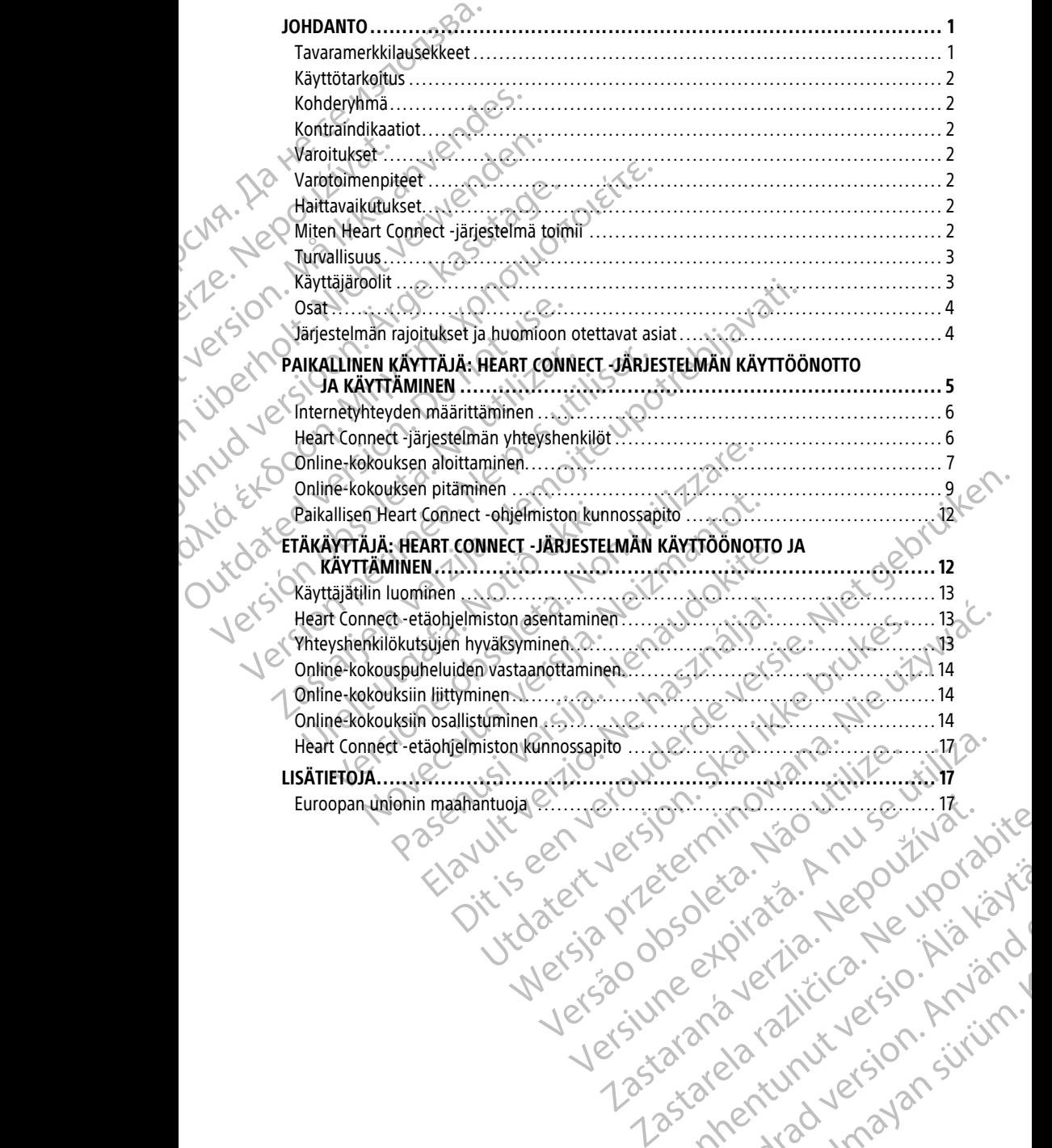

Vanhentunut version Anvion.<br>Prophalanticia. Helänkäytä.<br>Prophalanticia. Helänkänd.<br>Prophalantician. Anvion.<br>Starkentunut version. Anvion.<br>Starkentunut version. Anvion.

or siralia. Nerve i kjäldrad<br>etglerad version. Anjänd<br>analdrad version. Anjändra<br>anentynyt version. Anjändrad<br>anentynytelsion. Anjüm.<br>köråldrad vinalan

sta dinnayan sürüm. Karalanmayın

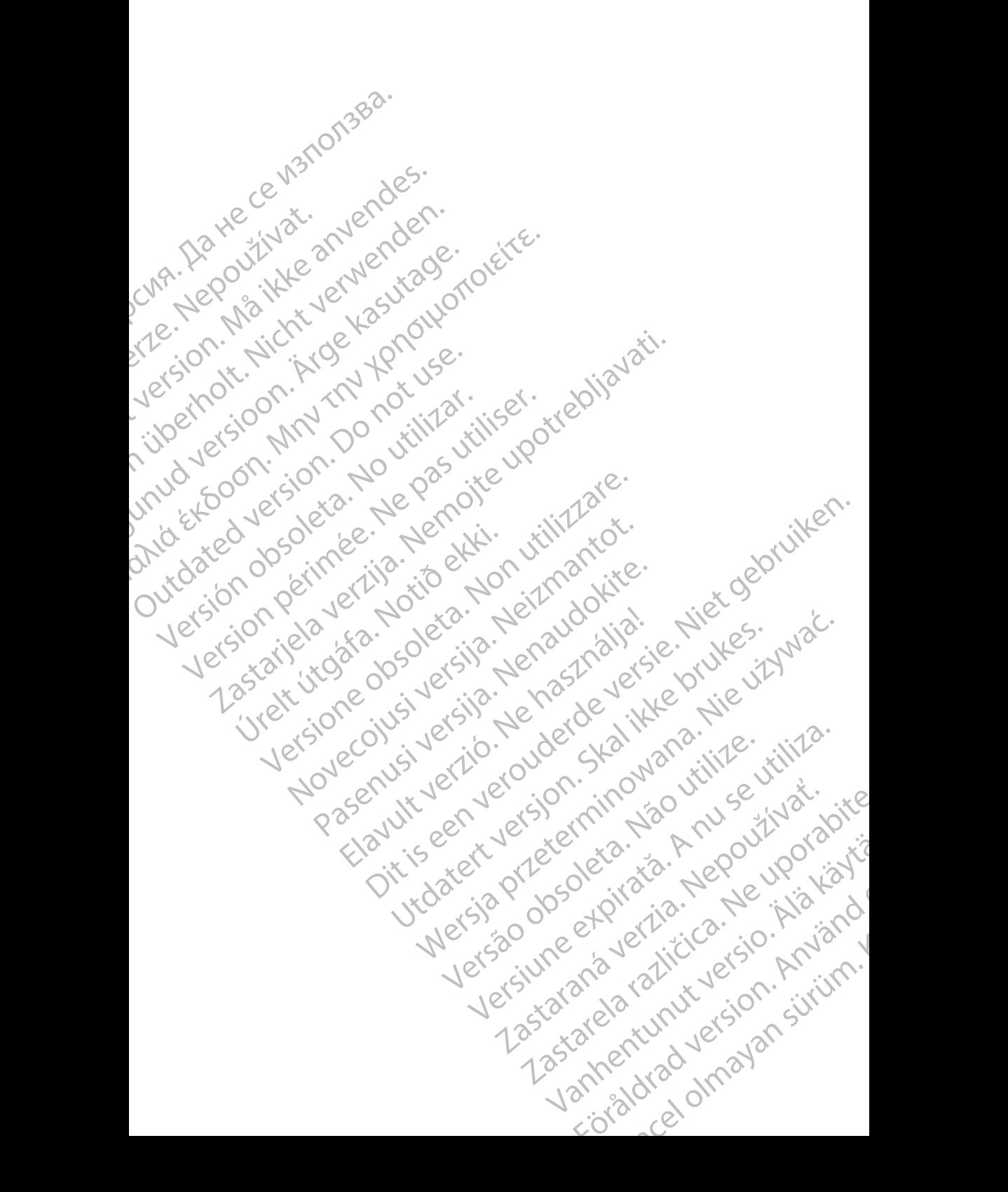

#### <span id="page-4-0"></span>**JOHDANTO**

Tämä opas sisältää tietoa Heart Connect™ -järjestelmän käyttöönottamisesta ja käyttämisestä. Pyydä Heart Connect -järjestelmän käyttöoikeuden aktivointia Boston Scientificin edustajalta tai Boston Scientificilta käyttämällä tämän oppaan takakannen tietoja.

<span id="page-4-2"></span>Seuraava kuva esittää Heart Connect -järjestelmän osien yleiskuvan ja liittämistavan.

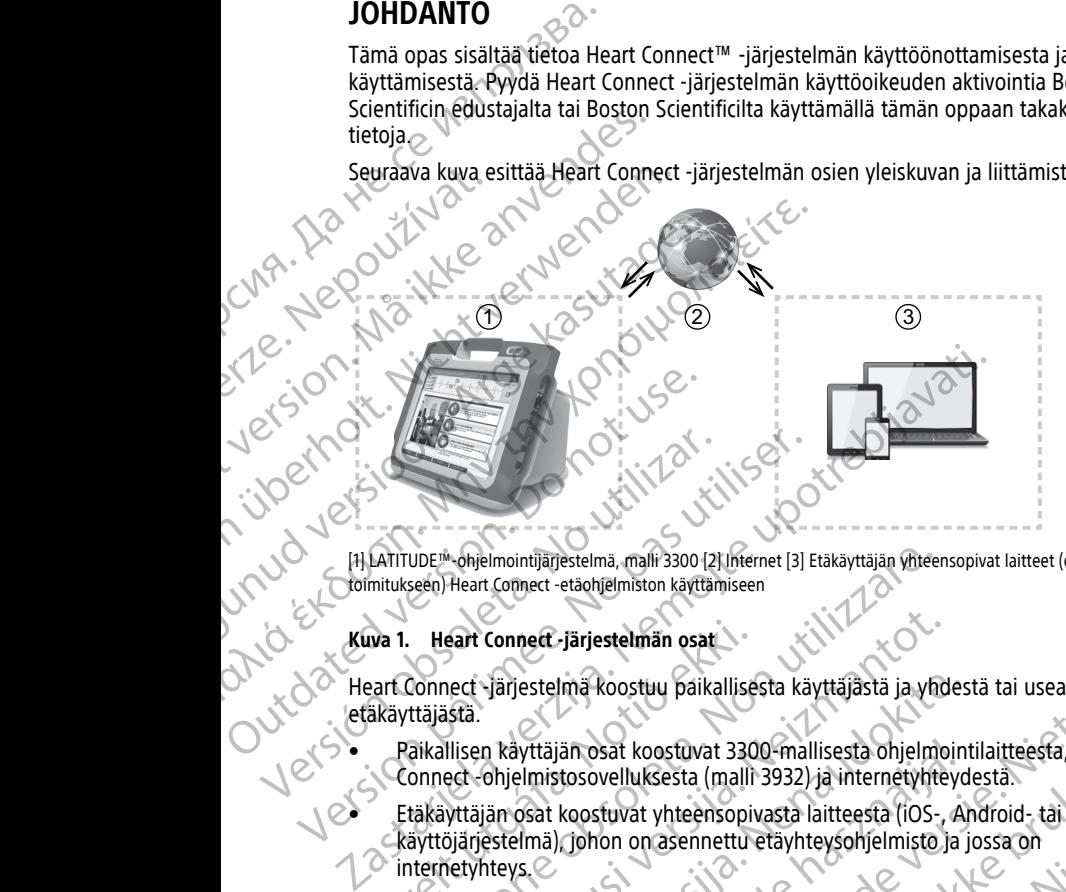

[1] LATITUDE™-ohjelmointijärjestelmä, malli 3300 [2] Internet [3] Etäkäyttäjän yhteensopivat laitteet (eivät sisälly toimitukseen) Heart Connect -etäohjelmiston käyttämiseen

#### **Kuva 1. Heart Connect -järjestelmän osat**

Heart Connect -järjestelmä koostuu paikallisesta käyttäjästä ja yhdestä tai useasta etäkäyttäjästä.

- Paikallisen käyttäjän osat koostuvat 3300-mallisesta ohjelmointilaitteesta, Heart Connect -ohjelmistosovelluksesta (malli 3932) ja internetyhteydestä.
- Etäkäyttäjän osat koostuvat yhteensopivasta laitteesta (iOS-, Android- tai Windowskäyttöjärjestelmä), johon on asennettu etäyhteysohjelmisto ja jossa on internetyhteys. Wa 1. Heart Connect - järjestelmän osat<br>
Part Connect - järjestelmä koostuu paikallise<br>
Ekkiyttäjästä.<br>
Paikallisen käyttäjän osat koostuvat 330<br>
Connect - ohjelmistosovelluksesta (malli<br>
Etäkäyttäjän osat koostuvat yhteen

**HUOMAA:** Boston Scientific ylläpitää lisensointia Heart Connect -sovelluksen ("sovellus") asentamiseen BSC-ohjelmointijärjestelmään ("ohjelmointijärjestelmä"). Boston Scientific voi siirtää lisenssin ohjelmointilaitteesta harkintansa mukaisesti, esimerkiksi jos sovellusta käytetään rajallisesti tai ei ollenkaan. VDE<sup>16</sup>-ohjelmointijärjestelmä, malli 3300 (2) Internet [3] Etäkäyttäjän yhteen<br>seen) Heart Connect -etäohjelmiston käyttämiseen<br>**Konnect -järjestelmä osat**<br>Connect -järjestelmä koostuu paikallisesta käyttäjästä ja yhteen<br> Exert Connect -järjestelmän osat<br>
nect -järjestelmä koostuu paikallisesta käyttäjästä ja yhdestä.<br>
Ilisen käyttäjän osat koostuvat 3300-mallisesta ohjelmoi<br>
Ilisen käyttäjän osat koostuvat yhteensopivasta laitteesta (iOS-, -järjestelmä koostuu paikallisesta käyttäjästä ja yhdes<br>n käyttäjän osat koostuvat 3300-mallisesta ohjelmoint<br>ohjelmistosovelluksesta (malli 3932) ja internetyhteyd<br>än osat koostuvat yhteensopivasta laitteesta (iOS-, Ar<br>es yttäjän osat koostuvat 3300-mallisesta ohjelmoin<br>Imistosovelluksesta (malli 3932) ja internetyhteyd<br>Imistosovelluksesta (malli 3932) ja internetyhteyd<br>Imis, johon on asennettu etäyhteysohjelmisto ja<br>Issaelmointilaitteesta etaoniemiston kayttämiseen<br>
19 Tärjestelmän osat<br>
19 Tärjestelmän osat<br>
19 Tärjestelmän osat<br>
19 Tärjestelmän osat<br>
19 Tärjestelmän osat<br>
19 Tärjestelmän osat<br>
19 Tärjestelmän osat<br>
19 Tärjestelmän osat<br>
19 Tärjestelmän os Skal koostuvat 3300-mallisesta ohjelmointilaitteesta, Heart<br>
velluksesta (malli 3932) ja internetyhteydestä.<br>
skuvat yhteensopivasta laitteesta (iOS-, Android- tai Windows-<br>
verkes. Nie užykteysohjelmisto ja jossa on<br>
tifi Stelmään ("ohjelmointijärjestelmä"), Boston Scientific voi Charles ta harkintansa mukaisesti, esimerkiksi jos sovellusta.<br>
Versitä harkintansa mukaisesti, esimerkiksi jos sovellusta.<br>
Versitä osa osoitteessa www.bostonscie

**HUOMAA:** Tämä opas ja 3300-mallisen LATITUDE™-ohjelmointijärjestelmän ATITUDE M - ohjelmointijärjestelmän<br>teessa www.bostonscientific-elabelling.com

#### <span id="page-4-1"></span>**Tavaramerkkilausekkeet**

Heart Connect ja LATITUDE ovat Boston Scientific Corporationin tavaramerkkejä.

käyttöoppaat ovat saatavilla verkossa osoitteessa www.bostonscientific-elabeling.com.<br> **Tavaramerkkilausekkeet**<br>
Heart Connect ja LATITUDE ovat Boston Scientific Cornecticus and providents of the Connecticus Connecticus an Tässä oppaassa mainittuja kolmansien osapuolten tavaramerkkejä koskevat tavaramerkkilausunnot luetellaan alla: Vanhentunut version Andreas Pationin tavaramerkkejä je kia korean Güncel olmayan sürüm. Kalandarı Sürüm. Kullanmayının sürüm. Kullanmayının sürüm.

- Internet Explorer ja Windows ovat Microsoft Corporationin tavaramerkkejä.
- iOS on Ciscon Apple Inc:lle lisensoima tavaramerkki.
- iPhone ja iPad ovat Apple Inc:n tavaramerkkejä.
- Android on Google Inc?n tavaramerkki.

### <span id="page-5-0"></span>**Käyttötarkoitus**

Heart Connect -järjestelmä on valinnainen tiedonjakojärjestelmä, joka on tarkoitettu fysiologisten ja/tai muiden lääketieteellisten tietojen jakamiseen 3300-mallisesta ohjelmointilaitteesta. Heart Connect -järjestelmä tarjoaa terveydenhuollon ammattilaisille ja Boston Scientificin henkilöstölle keinon pitää online-kokous ja jakaa 3300-mallisen ohjelmointilaitteen näyttö etäsijainnissa oleville henkilöille. Katso mallin 3300 ohjelmointilaitteen mukana tulleista käyttöohjeista lisätietoa järjestelmän kliinisistä hyödyistä. Android on Google Incan ta<br>
Käyttötarkoitus<br>
Heart Connect (arjestelmä on variable)<br>
Heart Connect (arjestelmä on variable)<br>
ohjelmointilaitteesta. Heart Connect<br>
ohjelmointilaitteen näyttö etäsij<br>
ohjelmointilaitteen muka ia Boston Scientifici<br>
ia Boston Scientifici<br>
ohjelmointilaitteen<br>
ohjelmointilaitteen<br>
hyödystä.<br> **Kohderyhmä**<br> **Zastaralá verzet.**<br> **Zastaralá verzet.**<br> **Zastaralá verzet.**<br> **Zastaralá verzet.**<br> **Zastaralá verzet.**<br> **Zas** France Connect and The Connect to the objetime in the property can be connected in Boston Scientificin henkilöstölle keitette objetimointilaitteen näyttö etäsijäinnisterien valtaa tulleista keitetteen mukana tulleista keit ia Boston Scientificin henkilöstölle keino<br>
dhjelmointilaitteen näyttö etäsijäinnissa<br>
ohjelmointilaitteen mukana tulleista käy<br>
hyödyistä.<br>
Kohderyhmä<br>
Kohderyhmä<br>
Kohderyhmä<br>
Kohderyhmä<br>
Kohderyhmä<br>
Kohderyhmä<br>
Kohderyhm (bhjelmointilaitteen näyttö etäsijäinnissa oleville henkilö<br>
hyödyöstä.<br>
Nama tiedot on tarkoitettu Heart Connect -järjestelmää<br>
(Anderyhmä)<br>
Mama tiedot on tarkoitettu Heart Connect -järjestelmää<br>
(Anderyhmä)<br>
(Anderyhmä

### <span id="page-5-1"></span>**Kohderyhmä**

Nämä tiedot on tarkoitettu Heart Connect -järjestelmää käyttäville terveydenhuollon ammattilaisille ja Boston Scientificin henkilöstölle.

#### <span id="page-5-2"></span>**Kontraindikaatiot**

Heart Connect -järjestelmä on vasta-aiheinen käytettynä sellaisten lääkinnällisten laitteiden kanssa, jotka eivät ole yhteensopivia järjestelmän tässä oppaassa määritettyjen ominaisuuksien kanssa. Aegusta.<br>
Aegusta.<br>
Aegusta.<br>
Aegusta.<br>
Aegusta.<br>
Aegusta.<br>
Aegusta.<br>
Aegusta.<br>
Aegusta.<br>
Aegusta.<br>
Aegusta.<br>
Aegusta.<br>
Aegusta.<br>
Aegusta.<br>
Aegusta.<br>
Aegusta.<br>
Aegusta.<br>
Aegusta.<br>
Aegusta.<br>
Aegusta.<br>
Aegusta.<br>
Aegusta.<br>
Ae Commattilaisille ja Boston Scientificin henkili<br>
Version. Version. Version. Version. Version. Version. Version. Version. Version. Version. Version. Version. Version. Version. Version. Version. Version. Version. Version. Ve Wontraindikaatiot<br>
Heart Connect -järjestelmä on vasta-aiheinet<br>
kanssa, jotka eivät ole yhteensopivia järjeste<br>
minaisuuksien kanssa.<br>
Varoitukset<br>
Katso kaikki varoitukset LATITUDE-ohjelmoin<br>
Katso lisää varotoimenpitelt Kontraindikaatiot<br>
Heart Connect -järjestelmä on vasta-aiheinen käytettyr<br>
kanssa, jotka eivät ole yhteensopivia järjestelmän tässi<br>
Varoitukset<br>
Katso kaikki varoitukset LATITUDE-ohjelmointijärjestelmä<br>
Varotoimenpiteet<br> ämä tiedot on tarkoitettu Heart Connect -järjestelmää käyttäville terveyde<br>hmattilaisille ja Boston Scientificin henkilöstölle.<br>**Ontraindikaatiot**<br>aasta Connect -järjestelmä on vasta-aiheinen käytettynä sellaisten lääkinnä

#### <span id="page-5-3"></span>**Varoitukset**

Katso kaikki varoitukset LATITUDE-ohjelmointijärjestelmän 3300-mallin käyttäjän oppaasta.

#### <span id="page-5-4"></span>**Varotoimenpiteet**

Katso lisää varotoimenpiteitä LATITUDE-ohjelmointijärjestelmän 3300-mallin käyttäjän oppaasta.

• **Potilastietojen käsittely.** Heart Connect -järjestelmä siirtää näytön sisällön, joka voi sisältää potilaan suojattuja terveystietoja. Potilastietoja saavat käsitellä vain valtuutetut terveydenhuollon ammattilaiset ja Boston Scientificin henkilöstö. Kaikki varoitukset LATITUDE-ohjelmointijär<br> **16.** Noti**menpiteet**<br>
Iisää varotoimenpiteitä LATITUDE-ohjelmointi<br>
asta<br> **Potilastietojen käsittely.** Heart Connect -jä<br>
sisältää potilaan Suojattuja terveystietoja. Palttuutet Ikset<br>
Kis varoitukset LATITUDE-ohjelmointijärjestelmän 3300-mall<br>
imenpiteet<br>
is varotoimenpiteitä LATITUDE-ohjelmointijärjestelmän 3300-mall<br>
isä potilaan suojattuja terveystietoja. Potilastietoja saavat<br>
kutetut terveyd Nordrukset LATITUDE-ohjelmointijärjestelmän 3300-mallin<br>
2011 Kesttelmän 2300-mallin<br>
2011 Kesttelmän 2300-mallin<br>
2016 Käsittely. Heart Connect -järjestelmä siirtää häyt<br>
2016 Kesttelmän Suojattuja terveystietoja. Potilas Iteet<br>
menpitertä LATITUDE-ohjelmointijarjestelmän 3300-m<br>
en käsittely. Heart Connect -järjestelmä siirtää näytör<br>
en käsittely. Heart Connect -järjestelmä siirtää näytör<br>
sirveydenhuollon ammattilaiset ja Boston Scientif Elavult verzió. Hant Connect -järjestelmä siirtää häytö.<br>Suojattuja terveystietoja. Potilastietoja saavat käs<br>Veenhuollon ammattilaiset ja Boston Scientificin r<br>Elavuolaamisesta ja järjestelmän turvallisuudesta on<br>Elavutta TITUDE-ohjelmointijärjestelmän 3300-mallin käyttäjän oppaasta.<br>
1111 LATTUDE-ohjelmointijärjestelmän 3300-mallin käyttäjän SP<br>
1111 LATTUDE-ohjelmointijärjestelmän siirtää näytön sisällön, joka voi<br>
1111 LATTUDE-ohjelmoint

Tietoa potilastietojen suojaamisesta ja järjestelmän turvallisuudesta on kohdassa ["Turvallisuus" sivulla 3.](#page-6-0)

### <span id="page-5-5"></span>**Haittavaikutukset**

Katso haittavaikutukset LATITUDE-ohjelmointijärjestelmän 3300-mallin käyttäjän oppaasta.

#### <span id="page-5-6"></span>**Miten Heart Connect -järjestelmä toimii**

Paikallinen käyttäjä käyttää Heart Connect -järjestelmää online-kokouksen pitämiseen yhden tai useamman etäkäyttäjän kanssa. Paikallinen käyttäjä käyttää Heart Connect -sovellusta aloittaakseen kokouksen ja jakaakseen 3300-mallisen ohjelmointilaitteen näytön. Etäkäyttäjä käyttää Heart Connect -etäohjelmistoa omalla laitteellaan (ei sisälly toimitukseen) nähdäkseen paikallisen käyttäjän ja kommunikoidakseen tämän kanssa. L. Heart Connect -järjestelmä siirtää haytön sisällön, joka voi<br>La terveystietoja. Potilastietoja saavat käsitellä vain<br>Ilon ammattilaiset ja Boston Scientificin henkilöstö.<br>Lisestä ja järjestelmän turvallisuudesta on kohd Elmointijärjestelmän 3300-mallin käyttäjän oppaasta.<br>Stelmäntoimii keyttäjän oppaasta.<br>Stelmäntoimii heet -järjestelmää online-kokouksen pitämiseen<br>Ssa Paikallinen käyttäjä käyttää Heart Connect<br>Jakaakseen 3300-mallisen oh Briestelmän 3300-mallin käyttäjän oppaasta.<br>
Suomin käyttäjä käyttää Heart Connect<br>
Suomin käyttäjä käyttää Heart Connect<br>
Een 3300-mallisen ohjelmointilaitteen<br>
Dia kommunikoidakseen tämän kanssa.<br>
Aa tietoja etäkäyttäjie Example the Kokouksen pitämiseen<br>Käyttäjä käyttää Reart Connect<br>O-mallisen ohjelmointilaitteen<br>Mallisen ohjelmointilaitteen<br>Mallisen ohjelmointilaitteen<br>Mallisen kanssa tarvittaessa.<br>Alattata (mikrofonia) ottaakseen<br>Alatta allisen ohjelmointilaitteen<br>
Somalla laitteellaan (ei sisälly<br>
ikoidakseen tämän kanssa.<br>
ikkäyttäjien kanssa tarvittaessa.<br>
a (mikrofonia) ottaakseen<br>
a (mikrofonia) ottaakseen<br>
a (k) on tarvittaessa.<br>
a (k) on tarvittaes Example in the term of the term of the term of the term of the term of the term of the term of the term of the term of the term of the term of the term of the term of the term of the term of the term of the term of the ter

Paikallinen käyttäjä tekee yhteistyötä ja/tai jakaa tietoja etäkäyttäjien kanssa tarvittaessa.

Paikallisen käyttäjän on käytettävä ulkoista USB-äänilaitetta (mikrofonia) ottaakseen<br>ääniyhteyden käyttöön kokouksessa.<br>2 ääniyhteyden käyttöön kokouksessa.

Vaihtoehdot:

- Jos kokouksen ääntä ei käytetä, paikallinen käyttäjä voi käyttää puhelinta kommunikoidakseen etäkäyttäjien kanssa.
- Paikallisen käyttäjän videon voi jakaa etäkäyttäjille USB-videolaitteen (kameran) avulla.
- Etäkäyttäjien ääniyhteyttä paikalliselle käyttäjälle voidaan parantaa käyttämällä USBäänilaitetta (kaiutinta).

### <span id="page-6-0"></span>**Turvallisuus**

Heart Connect -järjestelmä sisältää turvakeinoja potilastietojen ja järjestelmän suojaamiseen. Nämä turvatoimet tukevat yleisiä turvallisuuskäytäntöjä ja -menettelytapoja. Online-kokous, mukaan lukien mahdollisesti lähetettävät kuvat, salataan potilastietojen ja laitetietojen suojaamiseksi. Solondsen ääntä ei kommunikoidakseen et<br>
Paikallisen käyttäjän vien vuolla.<br>
Etäkäyttäjien ääniyhtey<br>
Etäkäyttäjien ääniyhtey<br>
Etäkäyttäjien ääniyhtey<br>
Etäkäyttäjien ääniyhtey<br>
Etäkäyttäjien ääniyhtey<br>
Heart Connect -järje aanila leud<br>
Heart Connect - Je Suojaamiseen. Nepoužívat.<br>
2. Suojaamiseen. Nepoužívat.<br>
2. Suojaamiseen. Nepoužívat.<br>
2. Suojaamiseen. Nepoužívat.<br>
2. Suojaamiseen. Nepoužívat.<br>
2. Suojaamiseen. Nepoužívat.<br>
2. Suojaamise Frakayttäjien ääniyhteyttä pa<br>
aanilaitetta (kaiutinta).<br>
Heart Connect -järjestelmä sisältä:<br>
Suojaamiseen. Nämä turvatoimet<br>
Conline-kokous, mukaan lukien ma<br>
laitetietojen suojaamiseksi.<br>
Connect -järjestelmä sisältä:<br> aanilatetta (kalutinta).<br>
Heart Connect -järjestelmä sisältää tu<br>
Suojaamiseen. Nämä turvatoimet tuk<br>
Online-kokous, mukaan lukien mahd<br>
laitetietojen suojaamiseksi.<br>
Xatso *potilastietojen hallinnan käyttä*<br>
turvallisuude Heart Connect -järjestelmä sisältää turvattioon. Nämä turvattoimet tukev Online-kokous, mukaan lukien mahdollattettetojen suojaamiseksi.<br>Alattettetojen suojaamiseksi.<br>Akatso potilastietojen hallinnan käyttäjä<br>turvallisuude Η Turvallisuus<br>
Heart Connect -järjestelmä sisältää turvakeinoja pot<br>
Mahaline kokous, mukaan lukien mahdollisesti lähetet<br>
Mahaline kokous, mukaan lukien mahdollisesti lähetet<br>
laitetietojen suojaamiseksi.<br>
Mahaline koko

Katso potilastietojen hallinnan käyttäjän oppaasta (malli 3931) lisätietoa potilastietojen turvallisuudesta.

Katso verkon ja yhteyden käyttäjän oppaasta (malli 3924) lisätietoa verkon ja yhteyden

## La runallisuudesta. **Käyttäjäroolit**

#### <span id="page-6-1"></span>**TÄRKEÄÄ:**

- Paikallisen käyttäjän pitää osata käyttää LATITUDE™-ohjelmointijärjestelmää oikein, sillä verkkoyhteydessä voi ilmetä viiveitä tai katkoksia milloin tahansa. Jos paikallinen käyttäjä luottaa liikaa etäkäyttäjään, verkkoyhteyden viiveistä tai katkoksista voi seurata haittaa potilaalle. Example in Katso potilastiefojen hallinnan käyttäjän opp<br>
USA Katso verkon ja yhteyden käyttäjän opp<br>
USA Kä**yttäjäröölit<br>
USA Käyttäjäröölit<br>
USA Käyttäjäröölit<br>
USA Käyttäjäröölit<br>
USA Käyttäjäröölit<br>
USA Käyttäjäröölit<br>** Version verkon in a yhteyden käyttäjän oppaasta (malli<br>
turvallisuudesta.<br>
Versikalisen käyttäjän pitää Ssata käyttää LATIT<br>
Versikalisen käyttäjän pitää Ssata käyttää LATIT<br>
sillä verkkoyhteydessä voi ilmetä viiveitä tai
- Paikallisen käyttäjän on täytettävä LATITUDE™-ohjelmointijärjestelmän käyttötarkoitusta vastaavan käytön pätevyysvaatimukset. Katso 3300-mallisen ohjelmointilaitteen käyttöohjeet 3300-mallisen LATITUDE™-ohjelmointijärjestelmän käyttäjän oppaasta. Katso potilastietojen suojalmiseksi.<br>
Katso verkon ja yhteyden käyttäjän oppaasta (malli 3931) lisätietoa verkon ja yhteyden käyttäjän oppaasta (malli 3924) lisätietoa verkonvallisuudesta.<br> **Käyttäjäröölit kaukustaksi vall** Paikallisen käyttäjän pitää osata käyttää<br>
sillä verkkoyhteydessä voi ilmetä viiveitä<br>
käyttäjä luottaa liikaa etäkäyttäjään, ver<br>
seurata haittaa potilaalle.<br>
Paikallisen käyttäjän on täytettävä LATI<br>
käyttötarkoitusta va
	- Kokouksen osallistujilla tulee olla selkeä käsitys paikallisen käyttäjän ja etäkäyttäjien potilaan hoitoon liittyvistä vastuista online-kokouksen aikana. Potilaaseen ja liitettyyn lääkinnälliseen laitteeseen liittyvästi saattaa ilmetä tilanteita, jotka edellyttävät paikallisen käyttäjän pikaista reaktiota. Paikallisen käyttäjän on oltava valmistautunut toimimaan tällaisissa tilanteissa. **täjäroolit<br>Valisen käyttäjän pitää osata käyttää LATiTUDE<sup>TM</sup>-ohjelmi<br>Illä verkkoyhteydessä voi ilmetä viiveitä tai katkoksia milloin<br>ayttäjä luottaa liikaa etäkäyttäjään, verkkoyhteyden viiveist<br>eurata haittaa potilaalle** llisen käyttäjän pitää osata käyttää LATITUDE™-ohjelmo<br>erkkoyhteydessä voi ilmetä viiveitä tai katkoksia milloin<br>jä luottaa liikaa etäkäyttäjään, verkkoyhteyden viiveistä<br>ta haittaa potilaalle.<br>Ilisen käyttäjän on täytett vortaa liikaa etäkäyttäjään, verkkoyhteyden viiveistä taittaa potilaalle.<br>
	aittaa potilaalle.<br>
	aittaa potilaalle.<br>
	aittaa potilaalle.<br>
	aittaa potilaalle.<br>
	aittaa vastaavan käytö pätevyysvaatimukset. Katso<br>
	tilaitteen käyt vitäjän on täytettävä LATITUDE™-ohjelmointijärje<br>
	sta vastaavan käytön pätevyysvaatimukset. Katso<br>
	teen käyttööhjeet 3300-mallisen LATITUDE™-oh<br>
	aasta.<br>
	allistujilla tulee olla selkeä käsitys paikallisen käyt<br>
	oh liittyvi an pitää osata käyttää LATITUDE<sup>m</sup> -ohjelmointijärjestelmää oikein.<br>Sessä voi ilmetä viiveitä tai katkoksia milloin tahansa. Jos paikallinen kaa etäkäyttäjään, verkkoyhteyden viiveistä tai katkoksista voi<br>Valtalaille.<br>Vari In täytettävä LATITUDE™-ohjelmointijärjestelmän<br>
	Aavan käytön pätevyysvaatimukset. Katso 3300-mallisen<br>
	yttöohjeet 3300-mallisen LATITUDE™-ohjelmointijärjestelmän<br>
	Vittöohjeet 3300-mallisen LATITUDE™-ohjelmointijärjestelm Versit saattaa ilmetä tilanteita, jotka edellyttävät<br>Teaktiota. Paikallisen käyttäjän on oltava valmistautunut<br>Pelmointilaitetta oikein ja täyttää sen käyttötarkoitusta<br>Sa.<br>Telmointilaitetta oikein ja täyttää sen käyttötar

#### **Paikallinen käyttäjä**

- Osaa käyttää 3300-mallista ohjelmointilaitetta oikein ja täyttää sen käyttötarkoitusta vastaavan käytön pätevyysvaatimukset.
- Aloittaa online-kokouksen, jossa jaetaan 3300-mallisen ohjelmointilaitteen näyttö.
- Sijaitsee fyysisesti potilaan ja Heart Connect -sovellusta käyttävän 3300-mallisen ohjelmointilaitteen läheisyydessä.
- Määrittää äänen (puhelimella tai USB-liitäntäisellä mikrofonilla) ja videon valinnaisen USB-kameran avulla tapahtuvan käytön. Eliantetta oikein ja täyttää sen käyttötarkoitusta<br>2. Saapunkisen ohjelmointilaitteen näyttö.<br>2. Saapunkisella mikrofonilla) ja videon valinnaisen 1990<br>2. Saapunkisella mikrofonilla) ja videon valinnaisen 1990<br>2. Saapunkis -mallisen ohjelmointilaitteen näyttö.<br>
Vanhelmointilaitteen näyttö.<br>
Sellä mikrofonilla) ja videon valinnaisen näyttö.<br>
SKA Keht UNUK Kainon sainnaisen näyttö.<br>
SKA Keht UNUK Kainon sainnaisen näyttö.<br>
SKA Keht UNUK Kainon Musta käyttävän 3300-mallisen ... i joikuuta käyttävän 3300-mallisen ... i joikuuta käyttävän 3300-mallisen ... i joikuuta ... i joikuuta ... i joikuuta ... i joikuuta ... i joikuuta ... i joikuuta ... i joikuuta ... i joi in ohjelmointilaitteen näyttö.<br>Akäyttävän 3300-mallisen<br>Trofonilla) ja videon valinnaisen<br>Trofonilla) ja videon valinnaisen<br>Sura Kulland Sura Jan Sura Valand<br>Sura Kulland Sura Jan Sura Valand<br>Sura Kulland Sura Jan Sura Val

#### **Etäkäyttäjä(t)**

- Kuka tahansa online-kokoukseen osallistuva henkilö, joka ei ole paikallinen käyttäjä. Etäkäyttäjät sijaitsevat tyypillisesti eri paikassa kuin paikallinen käyttäjä.
- Voi osallistua online-kokoukseen, mutta ei voi aloittaa online-kokousta Heart Connect -järjestelmässä.

#### **Kokouksen osallistuja**

• Kuka tahansa online-kokoukseen osallistuja, mukaan lukien paikallinen käyttäjä ja etäkäyttäjät.

#### <span id="page-7-0"></span>**Osat**

Katso esitys Heart Connect -järjestelmän osista kohdasta [Kuva 1 Heart Connect](#page-4-2) -järjestelmän osat sivulla 1.

#### **Paikallinen Heart Connect -järjestelmä**

Paikallinen Heart Connect -järjestelmä sisältää 3300-mallisen ohjelmointilaitteen, johon on asennettu 3932-mallinen Heart Connect -sovellus. Kuka tahansa online-kokou<br>Etäkäyttäjät sijaitsevat tyypeeltäkäyttäjät sijaitsevat tyypeeltäkäyttäjät.<br>Kokouksen osallistuja<br>Rakka tahansa online-kokou<br>Etäkäyttäjät.<br>**COSatta kaupunkien valtaalinen Heart Connect** -järjestel Euka tahansa<br>
Yastaralá vetäkäyttäjät.<br>
Yastaralá verzetelmän osat s<br>
Paikallinen Heart Construction osat s<br>
Paikallinen Heart Construction osat s<br>
2300-mallinen<br>
Paikallinen Heart Construction osat s<br>
2300-mallinen<br>
Paika

- 3300-mallinen ohjelmointilaite voidaan liittää internetiin etäkäyttäjien kanssa pidettäviä online-kokouksia varten.
- 3300-mallinen ohjelmointilaite sisältää integroidun kaiuttimen1, jonka avulla etäkäyttäjä saa ääniyhteyden online-kokouksissa. Ulkoinen USB-liitäntäinen mikrofoni mahdollistaa paikallisen käyttäjän ääniyhteyden. Kokouksen osallistuja<br>
• Kuka tahansa online-kokoukseer<br>
• Kuka tahansa online-kokoukseer<br>
• Etäkäyttäjät.<br>
• Cosat<br>
• Katso esitys Heart Connect -järjestelmi<br>
• Faikallinen Heart Connect -järjestelmi<br>
• Paikallinen Heart Kuka tahansa online kokoukseen o<br>
etäkäyttäjät.<br>
Version esitys Heart Connect -järjestelmän<br>
Faikallinen Heart Connect -järjestelmä si<br>
Paikallinen Heart Connect -järjestelmä si<br>
Paikallinen Heart Connect -järjestelmä si<br> Aestrikas esitys Heart Connect -järjestelmän osat sivulla 12<br>
Paikallinen Heart Connect -järjestelmän osat sivulla 12<br>
Paikallinen Heart Connect -järjestelmän sisä<br>
Paikallinen Heart Connect -järjestelmän sisä<br>
Paikallinen (Solendarytta) at.<br>
1997<br>
1997<br>
1997<br>
1997<br>
1997<br>
1997<br>
1997<br>
1998<br>
1997<br>
1998<br>
1998<br>
1998<br>
1998<br>
1998<br>
1998<br>
1998<br>
1998<br>
1998<br>
1998<br>
1998<br>
1998<br>
1998<br>
1998<br>
1998<br>
1998<br>
1998<br>
1998<br>
1998<br>
1998<br>
1998<br>
1998<br>
1998<br>
1998<br>
199 Paikallinen Heart Connect -järjestelmä sisällinen Heart Connect -sc<br>
3300-mallinen ohjelmointilaite voidaa<br>
932-mallinen ohjelmointilaite voidaa<br>
9320-mallinen ohjelmointilaite voidaa<br>
9320-mallinen ohjelmointilaite sisält Saadinen ohjelmantilaite voidaan valdettäviä online-kokouksia varten.<br>
Saadine-kokouksia varten.<br>
Saadine-kokouksia varten.<br>
Saadine-kokouksia varten.<br>
Saadine-kokouksia varten.<br>
Saadine-kokouksia varten.<br>
Muomaa: Paikalli Saarietta 3322 mainieta teanteet sovetus.<br>
3300-mallinen ohjelmointilaite voidaan liittää interviettäviä ohline-kokouksia varten.<br>
3300-mallinen ohjelmointilaite sisältää integroidu etäkäyttäjä saa ääniyhteyden online-koko aikallinen Heart Connect -järjestelmä<br>
iikallinen Heart Connect -järjestelmä sisältää 3300-mallisen ohjelmointila<br>
ennettu 3932-mallinen Heart Connect -sovellus.<br>
3300-mallinen ohjelmointilaite voidaan liittää internetiin

**HUOMAA:** Paikallinen käyttäjä voi käyttää videokameraa näyttääkseen paikallisen käyttäjän videon etäkäyttäjille. äyttäjä saa ääniyhteyden online-kokouksissa. Ulkoinen USB<br>dollistaa paikallisen käyttäjä voi käyttää videokameraa näyttääks<br>videon etäkäyttäjille.<br>t Connect -sovelluksen avulla paikallinen käyttäjä voi pitää<br>syttäjien kans

• Heart Connect -sovelluksen avulla paikallinen käyttäjä voi pitää online-kokouksia etäkäyttäjien kanssa jakaakseen 3300-mallisen ohjelmointilaitteen näytön. Úrelt útgáfa. Notið ekki. Vaikallinen käyttäjä voi käyttää videokameraa näyttääkse<br>Son etäkäyttäjille.<br>Neistystäjille.<br>Neistystää ja valla paikallinen käyttäjä voi pitää o<br>Son etäkäyttäjille.<br>Netäkäyttäjären kanssa jakaakseen 3300-mallisen ohjelmoi

#### **Heart Connect -etäohjelmisto**

Etäkäyttäjä käyttää Heart Connect -etäohjelmistoa online-kokouksiin osallistumiseen. Heart Connect -etäohjelmisto koostuu seuraavista sovelluksista: Dit is een verouderde versie. Niet gebruiken.

- Mallin 3935 iOS-etäohjelmisto
- Mallin 3936 Android-etäohjelmisto
- Mallin 3937 työpöytäetäohjelmisto

Heart Connect -etäohjelmisto:

- sallii etäkäyttäjien osallistua online-kokouksiin, kun paikallinen käyttäjä tai muut etäkäyttäjät ovat kutsuneet heidät mukaan t - sovelluksen avulla paikallinen käyttäjä voi pitää oni<br>kanssa jakaakseen 3300 - mallisen ohjelmointilaitteen<br>täohjelmisto<br>Prieatt Connect - etäohjelmistoa online-kokouksiin osa<br>nisto koostuu seuraavista sovelluksista:<br>D Jelmisto<br>
art Connect -etäohjelmistoa online-kokouksiin osa<br>
Ekoostuu seuraavista sovelluksista:<br>
etäohjelmisto<br>
etäohjelmisto<br>
Syttäetäohjelmisto<br>
Pinisto:<br>
Almisto:<br>
Almisto:<br>
Almisto:<br>
Almisto:<br>
Almisto:<br>
Almisto:<br>
Almi
- sallii etäkäyttäjien tarkastella liitetyn lääkinnällisen laitteen jaettua videonäyttöä
- asennetaan etäkäyttäjien yhteensopiville laitteille (ei toimiteta ohjelmiston mukana).

#### <span id="page-7-1"></span>**Järjestelmän rajoitukset ja huomioon otettavat asiat**

**3300-mallinen ohjelmointilaite.** Heart Connect -sovellus on suunniteltu jakamaan<br>3300-mallisen ohjelmointilaitteen näyttölähtö online-kokouksen osallistujien kanssa<br>Lisäksi paikallinen käyttäjä voi käyttää ulkoista USB-ka 3300-mallisen ohjelmointilaitteen näyttölähtö online-kokouksen osallistujien kanssa. Exercise Connect Connect Connect Connect Connect Connect Connect Connect Connect Connect Connect Connect Connect Connect Connect Connect Connect Connect Connect Connect Connect Connect Connect Connect Connect Connect Conne Version of the kokouksin, kun paikallinen käyttäjä tar muuta vietokouksin, kun paikallinen käyttäjä tar muuta vietokouksin valtallinen käyttäjä tar muuta vietokouksin valtallinen käyttäjä tar muuta valtallinen käyttäjä tar We are a solid and the state of the stars and the stars are a solid and the stars are a solid and the stars are a solid and the stars are a solid and the stars are a solid and the stars are a solid and the stars are a soli Van Maria Henri Henri Henri Henri Henri Henri Henri Henri Henri Henri Henri Henri Henri Henri Henri Henri Henri<br>Sovettavat asiat<br>Josephus on suurimiteltu jakamaan is van Kalaine-kokouksen osallistujien kanssa.<br>Josephus van ttavat asiat<br>ellus on suunniteltu jakamaan<br>kokouksen osallistujien kanssa.<br>an<sup>da ver</sup>d version. Använd and<br>ande version. Använd en suitien.<br>ande version. Använd andere version.<br>ande version. Använd The Control of China State of China State of China State of China State of China State of China State of China State of China State of China State of China State of China State of China State of China State of China State

1. Lisäksi paikallinen käyttäjä voi käyttää ulkoista USB-kaiutinta.<br>4

Paikallinen käyttäjä voi hallita 3300-mallisen ohjelmointilaitteen toimintoja koko Heart Connect -istunnon ajan.

• **Sisäiset ja ulkoiset tekijät.** On monia sisäisiä ja ulkoisia tekijöitä, jotka voivat haitata tai viivyttää 3300-mallisen ohjelmointilaitteen näytön jakamista kokouksen osallistujien kanssa tai estää sen ja samoin haitata tai viivyttää Heart Connect -järjestelmän ääni-/videoyhteyttä tai estää sen. Tässä on esimerkkejä tällaisista tekijöistä: Free Connect - Studio<br>
Sisaiset ja ulkoiset tel<br>
tai viivyttää 3300-mallis<br>
osallistujien kanssa tai<br>
- järjestelmän ääni-/vid<br>
tekijöistä.<br>
- **A nemet, Internet**<br>
vaikuttaa online kohjelmointilaitteen<br>
vaikuttaa online ko

– **Internet.** Internetin infrastruktuurin ja internetpalveluntarjoajien laatuerot voivat vaikuttaa online-kokouksessa jaetun äänen, videon ja 3300-mallisen ohjelmointilaitteen näyttötietojen laatuun ja reagointikykyyn.

**Tärkeää:** Huonolaatuinen yhteys voi aiheuttaa jaetun videonäytön tietojen näkymisen etäkäyttäjälle eriaikaisesti lääkinnällisen laitteen näyttöön verrattuna. Jos paikallisen käyttäjän ja etäkäyttäjän välinen video-/ääniyhteys katkeaa, katkeamisen havaitsemisessa voi lisäksi olla noin 30 sekunnin viive. Jos yhteyden heikko laatu ei parane, ota yhteyttä paikalliseen IT-osastoon tai Boston Scientificiin. Were were a stranger Formula in the base of the state of the state of the state of the state of the state of the state version. We<br>consider the state version of the state version. We are the state of the state version of the state version of<br>t Versich und der Statten und der Statten und der Statten und der Statten und der Statten und der Statten und der Statten und der Statten und der Statten und der Statten und der Statten und der Statten und der Statten und de Aegunud version. Aegunud version. Aegunud version. Aegunud version. Aegunud version. Aegunud version. Aegunud version. Aegunud version. Aegunud version. Aegunud version. Aegunud version. Aegunud version. Aegunud version. A (1990)<br>
(1990)<br>
(1990)<br>
(1990)<br>
(1990)<br>
(1990)<br>
(1990)<br>
(1990)<br>
(1990)<br>
(1990)<br>
(1990)<br>
(1990)<br>
(1990)<br>
(1990)<br>
(1990)<br>
(1990)<br>
(1990)<br>
(1990)<br>
(1990)<br>
(1990)<br>
(1990)<br>
(1990)<br>
(1990)<br>
(1990)<br>
(1990)<br>
(1990)<br>
(1990)<br>
(1990

– **Paikallinen verkko.** Paikallisen verkon tukiasemien eri sijainnit ja laatu sekä näihin liittyvä verkon infrastruktuuri (esimerkiksi aktiivisen internetin signaalin vahvuus) tai palomuuri voivat vaikuttaa online-kokouksessa jaetun äänen, videon ja 3300-mallisen ohjelmointilaitteen näyttötietojen laatuun ja reagointikykyyn. EN TAN Version Scientificiin.<br>
Boston Scientificiin.<br>
Boston Scientificiin.<br>
Do naikallinen verkko. Paikallise.<br>
Control in a 3300-mallisen ohje<br>
Version. Do naikallinen verkko. Paikallisen.<br>
Version. Do naikallinen ohje<br> Paikallinen verkko. Paikallise<br>
Mahvuus) tai palomuuri voivat<br>
videon ja 3300-mallisen ohjelm<br>
videon ja 3300-mallisen ohjelm<br>
videon ja 3300-mallisen ohjelm<br>
videon ja 3300-mallisen ohjelm<br>
videon ja 3300-mallisen ohjelm<br> Matkallinen verkko. Paikallisen verkkontraktuuri (esimerkkontraktuuri (esimerkkontraktuuri esimerkkontraktuuri esimerkkontraktuuri vaihuuri pianoon mallisen ohjelmointilaitte<br>Version ja 3300-mallisen ohjelmointilaitte<br>Exis Xastenmisen havaitsemisessa voi lisäksi olla noin 30 sekunni<br>
Yhteyden heikko laatu ei parane, ota yhteyttä paikalliseen IT-<br>
Yhteyden heikko laatu ei parane, ota yhteyttä paikalliseen IT-<br>
Yhteyden heikko laatu ei parane,

– **Matkapuhelinyhteys.** Matkapuhelinyhteyttä käyttävien Heart Connect -kokouksien matkapuhelinyhteyden tulisi olla 3G tai uudempi.

– **Pistorasian käytettävyys.** 3300-mallisen ohjelmointilaitteen asianmukaisen toiminnan varmistamisen kannalta on suositeltavaa, että käytettävissä on pistorasia, jotta paristo ei pääse tyhjenemään. Fistorasian käytettävyys, 3300-m<br>toiminnan varmistamisen kannalta<br>pistorasia, jotta paristo ei pääse ty<br>laitteet. Ohline-kokouksessa jaett<br>ohjelmointilaitteen näyttötiedot vo<br>3300-mallinen ohjelmointilait<br>internetin infras Versionelinyhteys. Matkapuhelinyhteyttä käyttävie<br>
kokouksien matkapuhelinyhteyden tulisi olla BG tai uu<br>
Pistorasian käytettävyys. 3300-mallisen ohjelmointila<br>
toiminnan varmistamisen kannalta on suositeltavaa, et<br>
pistor -<br>
Ristorasian käytettävyys, 3300-mallisen ohjelmointilai<br>
toiminnan varmistamisen kannalta on suositeltavaa, etti<br>
pistorasia, jotta paristo ei pääse tyhjenemään.<br>
Laitteet. Online-kokouksessa jaettava ääni, video ja 330<br>

– **Laitteet.** Online-kokouksessa jaettava ääni, video ja 3300-mallisen ohjelmointilaitteen näyttötiedot voivat viivästyä tai estyä seuraavista syistä:

- 3300-mallinen ohjelmointilaite ei voi muodostaa luotettavaa yhteyttä internetin infrastruktuuriin.
- Etäkäyttäjien laitteet eivät välttämättä toimi online-kokouksen tiedonsiirron tukemisen edellyttämällä tavalla.
- Jotta 3300-mallista ohjelmointilaitetta käyttävä paikallinen käyttäjä voi käyttää ääntä, ohjelmointilaitteen käytettävissä olevaan USB-porttiin on liitettävä ulkoinen mikrofoni. innan varmstamiseri kannata on suositettavaa, että varsia, jotta paristo ei pääse tyhjenemään.<br>
teet. Online-kokouksessa jaettava ääni, video ja 3300-lmointilaitteen näyttötiedot voivat viivästyä tai estyä<br>
1980-mallinen o
- **Verkko- ja tietoturva.** Heart Connect -järjestelmä käyttää alalla hyväksyttyjä protokollia käyttäjien todentamiseen ja siirrettyjen tietojen salaamiseen. On hyvän käytännön mukaista muodostaa yhteys vain hallittuihin, turvallisiin verkkoihin. Katso verkon ja yhteyden käyttäjän oppaasta (malli 3924) lisätietoa verkon ja yhteyden turvallisuudesta. : olime kokouksessa jaetava aalli, video ja 3500<br>intilaitteen näyttötiedot voivat viivästyä tai estyä<br>100-mallinen ohjelmointilaite ei voi muodostaa luornetin infrastruktuuriin.<br>Käyttäjien laitteet eivät välttämättä toimi Internationalista of the sense versies and the sense versies and the server and the server than the server than the server than the server than particle and particle of the particle of the particle of the particle of the p en nayttötedöt voivat viivastyä tai estyä seuraavista syistä:<br>nen ohjelmointilaite ei voi muodostaa luotettavaa yhteyttä<br>ofirastruktuuriin.<br>n. laitteet eivät välttämättä toimi online-kokouksen tiedonsi<br>edellyttämällä taval MAGE CONNECT - JARJESTELMAN.<br>
WEREN ART CONNECT - JARJESTELMAN.<br>
WEREN MANUSON CONNECT - JARJESTELMAN.<br>
WEREN ART CONNECT - JARJESTELMAN.<br>
WEREN MANUSON CONNECT - JARJESTELMAN.<br>
2009.<br>
2009. 2009. 2009. 2009. 2009. 2009. 2 version objelmointilaitetta käyttävä paikallinen käyttäjä v<br>Imointilaitteen käytettävissä olevaan USB-porttiin mikrofoni.<br>Connect -järjestelmä käyttää alalla hyväksyttyjä<br>miseen ja siirrettyjen tietojen salaamiseen. On hyv ielmointilaitetta käyttävä paikallinen käyttäjä voi valmitilaitteen käytettävissä olevaan USB-porttiin on valmi<br>tirtilaitteen käytettävissä olevaan USB-porttiin on valmistoria.<br>Ten ja siirrettyjen tietojen salaamiseen. On Fiarjestelmä käyttää alalla hyväksyttyjä<br>
Sastarin hallittuihin, turvallisiin verkkoihin. Katso<br>
Sastarin hallittuihin, turvallisiin verkkoihin. Katso<br>
2. Alexandria verkon ja yhteyden<br>
2. Alexandria verkon ja yhteyden<br>
2. allittuihin, turvallisiin verkkoihin. Katso Güncel olmayının Surum. Kullanmayının Surum. Kullanmayının Surum.

# <span id="page-8-0"></span>**PAIKALLINEN KÄYTTÄJÄ: HEART CONNECT -JÄRJESTELMÄN KÄYTTÖÖNOTTO JA KÄYTTÄMINEN** Friday Charles TELMAN.

Seuraavat ohjeet on tarkoitettu paikalliselle käyttäjälle Heart Connect -järjestelmän osien kirjalliselle käyttäjälle Heart Connect -järjestelmän osien kirjalliselle käyttäjälle Heart Connect -järjestelmän osien kirjallise liittämistä ja järjestelmän internetverkkoon määrittämistä varten. Apua saat ottamalla<br>12 Mei 12 Mei 12 Mei 12 Mei 12 Mei 12 Mei 12 Mei 12 Mei 12 Mei 12 Mei 12 Mei 12 Mei 12 Mei 12 Mei 12 Mei 12 Mei 12 Mei 12 Mei 12 Mei 12

yhteyttä Boston Scientificiin. Käytä tämän oppaan takakannen tietoja tai ota yhteyttä paikalliseen Boston Scientificin edustajaan.

#### <span id="page-9-0"></span>**Internetyhteyden määrittäminen**

Heart Connect -järjestelmä käyttää 3300-mallista ohjelmointilaitetta internetyhteyden muodostamiseen. Varmista järjestelmänvalvojalta, että Heart Connect -järjestelmä on hyväksytty käyttöön verkkoympäristössäsi.

**HUOMAA:** Määritä internetyhteys katsomalla ohjeita 3924-mallin verkon ja yhteyden käyttäjän oppaasta.

Kun Heart Connect -sovellus on valittu 3300-mallisen ohjelmointilaitteen Utilities (Apuohjelmat) -valikosta (jos yhteyden muodostaminen aiemmin määritettyyn verkkoon onnistuu ja internetyhteys toimii), Heart Connect -sovelluksen Meet Now (Aloita kokous nyt) -painike avaa Manage Meeting (Hallitse kokousta) -ikkunan. Parkainseen Boston Scientingh enterty<br>
Internetyhteyden määr<br>
Heart Connect -järjestelmä käytt<br>
muodostamiseen. Varmista järje<br>
hyväksytty käyttöön verkkoympä<br>
HUOMAA: Määritä internetyh<br>
Käyttäjän oppaasta.<br>
Kun Heart Con HUOMAA: Määrit<br>
Käyttäjän oppaasta.<br>
Kun Heart Connect<br>
(Apuohjelmat) -valit<br>
omnistuurja internet<br>
nyt) -painike avaa M<br>
(les 3300-mallinen essa Nepoužívati avaa Nepoužívati painike<br>
"Please check your land Connect"<br>
(All muodostamiseen. Varmista järjestelm<br>hyväksytty käyttöön verkkoympäristö:<br>
HUOMAA: Määritä internetyhteys k<br>
Käyttäjän oppaasta.<br>
Kun Heart Connect -sovellus on valitti<br>
(Apuohjelmat) -valikosta (jos yhteyde<br>
Sannistuu ja i HUOMAA: Määritä internetyhteys kats<br>
Käyttäjän oppaasta.<br>
Kun Heart Connect -sovellus on valittu 3:<br>
(Apuohjelmat) -valikosta (jos yhteyden n<br>
mistuuria internetyhteys toimii), Heart<br>
myt) -painike avaa Manage Meeting (Hal Kun Heart Connect -sovellus on valittu 330<br>
(Apuohjelmat) -valikosta (jos yhteyden mu<br>
Smistuuria internetyhteys toimii), Heart Connect -nyt) painike avaa Manage Meeting (Hallits<br>
Mos 3300-mallinen ohjelmointilaite ei ole *Kayttäjän oppaasta*<br>
Kun Heart Connect -sovellus on valittu 3300-mällisen ol<br>
(Apuohjelmat) -valikosta (jos yhteyden modostaminer<br>
oministuu ja internetyhteys toimii), Heart Connect -sovel<br>
nyt) -painike avaa Manage Meet

Jos 3300-mallinen ohjelmointilaite ei ole internetyhteydessä, kun painat Meet Now (Aloita kokous nyt) -painiketta, Connection Error (Yhteysvirhe) -ponnahdusikkunassa näkyy viesti "Please check your network" (Tarkista verkkoyhteytesi). S. 3300-mallinen ohjelmointilaite ei ole internetyhteydessä, kun painat M<br>
Mous nyt) -painiketta, Connection Error (Yhteysvirhe) -ponnahdusikkunas<br>
lease check your network" (Tarkista verkkoyhteytesi).<br>
la ovat Heart Conne

Alla ovat Heart Connect -sovelluksen peruskäyttöohjeet online-kokouksen aloittamiseen.

#### <span id="page-9-1"></span>**Heart Connect -järjestelmän yhteyshenkilöt**

#### **Boston Scientificin yhteyshenkilöt**

Heart Connect -järjestelmän avulla voi ottaa yhteyttä Boston Scientificiin teknistä tukea varten. Nämä yhteyshenkilöt voi määrittää tietylle 3300-malliselle ohjelmointilaitteelle.

Boston Scientifin yhteystietoja on kahta tyyppiä:

- **Yksittäiset yhteyshenkilöt.** Tämä luettelo voi sisältää henkilöitä, kuten Boston Scientificin edustajia. Ottamalla yhteyttä yhteyshenkilöön soitat suoraan kyseiselle henkilölle. Frank Connection. Error (Maria Bassacher Pelase check your network" (Tarkista verk "Please check your network" (Tarkista verk Valla ovat Heart Connect -jarjestelmän viewsperus.<br>
Heart Connect -järjestelmän viewsperus.<br>
Bos Alla ovat Heart Connect -sovelluksen peruska<br>
Heart Connect -sovelluksen peruska<br>
Heart Connect -järjestelmän yhteyskenkilöt<br>
Mana yhteyshenkilöt voi määrittää tiekkin Namä yhteyshenkilöt voi määrittää tiekkin Namä yhteysh Version Scientifich version av Maria Version peruskäyttööhjee<br>
Heart Connect - Sovelluksen peruskäyttööhjee<br>
Boston Scientifich yhteyshenkilöt<br>
Heart Connect - järjestelmän avulla voi ottaa yhteyttä B<br>
Version Scientifin y I. Nama yhteyshehkilöt voi maantdaa detyin<br>
n Scientifin yhteystietoja on kahta tyyppiä:<br>
Yksittäiset yhteyshenkilöt. Tämä luettelo<br>
Scientificin edustajia. Ottamalla yhteyttä yh<br>
henkilölle.<br>
Yhteysryhmät. Ottamalla yhtey tientifidin yhteyshenkilöt<br>nect -järjestelmän avulla voi ottaa yhteyttä Boston Scientifi<br>imä yhteyshenkilöt voi määrittää tietylle 3300-malliselle oh<br>ientifin yhteystietoja on kahta tyyppiä:<br>ttäiset yhteyshenkilöt. Tämä lu vhteyshenkilöt voi määrittää tietylle 3300-malliselle ohje<br>tiin yhteyshenkilöt. Tämä luettelo voi sisältää henkilöitä<br>in edustajia. Ottamalla yhteyttä yhteyshenkilöön soitat sen<br>termattor. Tämä luettelo voi sisältää henkil hteyshenkilöt. Tämä luettelo voi sisältää henkilöitä,<br>dustajia. Ottamalla yhteyttä yhteyshenkilöön soitat suuri<br>dist. Ottamalla yhteyttä yhteysryhmään soitat valittuun<br>kilöille ja yksi ryhmän jäsenistä vastaa puheluun.<br>nuu
	- **Yhteysryhmät.** Ottamalla yhteyttä yhteysryhmään soitat valittuun yhteysryhmään kuuluville henkilöille ja yksi ryhmän jäsenistä vastaa puheluun.

Voit pyytää muutoksia Heart Connect -järjestelmän Boston Scientific -yhteysryhmiin ottamalla yhteyttä Boston Scientificiin. Käytä tämän oppaan takakannessa olevia tietoja tai ota yhteyttä Boston Scientificin paikalliseen edustajaan. Ottamalla yhteyttä yhteysryhmään soitat valittuun<br>Ille ja yksi ryhmän jäsenistä vastaa puheluun.<br>Ioksia Heart Connect -järjestelmän Boston Scientifi<br>A Boston Scientificiin. Käytä tämän oppaan takaka<br>eyttä Boston Scientific

#### **Muut yhteyshenkilöt**

Heart Connect -järjestelmän avulla voi ottaa yhteyttä muihin kuin Boston Scientificin henkilöstöön kuuluviin henkilöihin.

#### **Yhteyshenkilöiden lisääminen**

Boston Scientificin yhteyshenkilöt ja muut yhteyshenkilöt luodaan Heart Connect -sovelluksessa, paikallisen käyttäjän 3300-mallisessa ohjelmointilaitteessa, ja niitä hallitaan.<br>sen kautta. Boston Scientific ei voi hallita niitä etäyhteydellä sen kautta. Boston Scientific ei voi hallita niitä etäyhteydellä. n avulla voi ottaa yhteyttä Boston Scientificiin teknistä tukea<br>Toison määrittää tietylle 3300-malliselle ohjelmointilaitteelle.<br>
toison kahta tyyppiä:<br>
pinkilöt. Tämä luettelo voi sisältää henkilöitä, kuten Boston<br>
Ottama a yhteyttä yhteysryhmään soitat valittuun yhteysryhmään<br>
Skaryhmän jäsenistä vastaa puheluun.<br>
Aart Connect -järjestelmän Boston Scientific -yhteysryhmiin<br>
Skal ikke tämän oppaan takakannessa olevia<br>
Skal ikke brukes. Skal ottaa yhteyttä muihin kuin Boston Scientificin<br>
ottaa yhteyttä muihin kuin Boston Scientificin<br>
1800-mallisessa ohjelmointilaitteessa, ja niitä hallitaan<br>
itä-niitä etäyhteydellä.<br>
A niitä etäyhteydellä.<br>
A niitä etäyhteyd Experimental results of the stars of the stars of the stars of the theorem is a relation of the stars of the transition of the stars of the transition of the stars of the stars of the stars of the stars of the stars of the Vanhentunut valikossa Heart Report of the Comment Science of the Comment Science of the Comment Science of the Comment of the Comment of the Comment of the Comment of the Comment of the Comment of the Comment of the Comment of the Comment of the Comm

#### **Yhteyshenkilöiden lisääminen**:

- 1. Paina 3300-mallisen ohjelmointilaitteen **Utilities** (Apuohjelmat) -valikossa **Heart Connect** -välilehteä, jolloin näkyviin tulee **Heart Connect** -ikkuna.
- 2. Paina **Meet Now** (Aloita kokous nyt), jolloin näkyviin tulee **Manage Meeting** (Hallitse kokousta) -ikkuna. an<br>Indianal Valikossa Heart<br>Likkina version. Använd variable version. Använd variable Manage Meeting (Hallitse Management)<br>21 Meet Kund version. Sui virn.
- 3. Avaa **Edit Contacts** (Muokkaa yhteyshenkilöitä) -ikkuna painamalla Edit (Muokkaa) -painiketta.
- 4. Avaa **Add Contact** (Lisää yhteyshenkilö) -ikkuna painamalla Add Contact Email Address (Lisää yhteyshenkilön sähköpostiosoite) -tekstin vieressä olevaa painiketta.
- 5. Avaa näppäimistöikkuna painamalla Email (Sähköposti) -tekstin vieressä olevaa painikealuetta.
- 6. Kirjoita yhteyshenkilön sähköpostiosoite ja paina sitten **Accept Changes** (Hyväksy muutokset) -painiketta, jolloin näkyviin tulee **Add Contact** (Lisää yhteyshenkilö) -ikkuna. -painiketta.<br>
4. Avaa **Add Contact** (Lisä)<br>
Address (Lisä) yhteyshe<br>
5. Avaa näppäimistöikkun<br>
painikealuetta.<br>
6. Kirjoita yhteyshenkilön<br>
muutokset) -painiketta.<br>
-kkuna.<br>
-kkuna.<br>
-painiketta.<br>
8. Toista vaiheita 4-7 jo
	- 7. Lähetä yhteyshenkilökutsu sähköpostiosoitteeseen painamalla **Add** (Lisää) -painiketta.
	- 8. Toista vaiheita 4–7 jokaisen lisättävän yhteyshenkilön osalta.
	- 9. Paina **Edit Contacts** (Muokkaa yhteyshenkilöitä) -ikkunassa **Close** (Sulje) -painiketta.
	- 10. Paina **Manage Meeting** (Hallitse kokousta) -ikkunassa **Close** (Sulje) -painiketta.

**HUOMAA:** Jokainen yhteyshenkilö saa sähköpostikutsun, ja heidän kaikkien on hyväksyttävä kutsu, jotta heidät lisättäisiin yhteyshenkilöluetteloon. Katso lisätietoa yhteyshenkilökutsujen hyväksymisestä kohdasta "Yhteyshenkilökutsujen hyväksyminen" Csivulla 13. B. Kirjoita viit muutokset<br>
Taihetä yhteen kirjoita vaihetta valtalainen valtalainen valtalainen valtalainen valtalainen valtalainen valtalainen valtalainen valtalainen valtalainen valtalainen valtalainen valtalainen valta Formation and the painties are the control of the same of the control of the control of the control of the control of the control of the control of the control of the control of the control of the control of the control of Mind yhteyshenkilökutsu sähken valtalisetta.<br>
Version valtalisetta valtalisetta.<br>
Version valtalisetta.<br>
Version valtalisetta.<br>
Version valtalisetta.<br>
Version muutaksi valtalisetta.<br>
Version muutaksi valtalisetta.<br>
Version XXXIII Saland Version. Kirkula.<br>
28 Toista vaiheita 4-7 jokaisen lisättä<br>
28 Toista vaiheita 4-7 jokaisen lisättä<br>
29 Paina **Karling (Hallitse**<br>
20 Paina **Manage Meeting** (Hallitse<br>
20 MUOMAA: Jokainen yhteyshenkilö sattai Hikkuna.<br>
18. Toista vaiheita.<br>
18. Toista vaiheita.<br>
18. Toista vaiheita.<br>
18. Toista vaiheita.<br>
19. Paina **Edit Contacts** (Muokkaa yhteyshenkilöitä.<br>
19. Paina **Manage Meeting** (Hällitse kokousta) -ikkuna.<br>
19. Paina Ma Outdated valilaties (Hallitse I)<br>
Computer Contract Contract Contract Contract Contract Contract Contract Contract Contract Contract Contract Contract Contract Contract Contract Contract Contract Contract Contract Contract HUOMAA: Jokainen yhteyshenkilö saa<br>hyväksyttävä kutsu, jotta heidät lisättäisii<br>yhteyshenkilökutsujen hyväksymisestä ke<br>Sivulla 13.<br>Yhteyshenkilöiden poistaminen:<br>Paina 3300-mallisen ohjelmointilaitti Connect välilehteä, j HUOMAA: Jokainen yhteyshenkilö saa sähköposi<br>hyväksyttävä kutsu, jotta heidät lisättäisiin yhteyshenkilökutsujen hyväksymisestä kohdasta "Y<br>Sivulla 13.<br>Yhteyshenkilöiden poistaminen:<br>Theyshenkilöiden poistaminen:<br>Theyshenk Raina Edit Contacts (Muokkaa yhteyshenkilöitä) -ikkunassa Close<br>
10. Paina Manage Meeting (Hallitse kokousta) -ikkunassa Close (Sulja)<br>
11001144: Jokainen yhteyshenkilö saa sähköpostikutsun, ja heidän kuväksyttävä kutsu, j

#### **Yhteyshenkilöiden poistaminen**:

- 1. Paina 3300-mallisen ohjelmointilaitteen **Utilities** (Apuohjelmat) -valikossa **Heart Connect** -välilehteä, jolloin näkyviin tulee **Heart Connect** -ikkuna. shenkilöiden poistaminen:<br>
Vaiha 3300-mallisen ohjelmointilaitteen Utilities (Apuohjelmonnett välilehteä, jolloin näkyviin tulee Heart Connect -ik<br>
Jaina Meet Now (Aloita kokous nyt), jolloin näkyviin tulee Nokousta)<br>
Vaa
- 2. Paina **Meet Now** (Aloita kokous nyt), jolloin näkyviin tulee **Manage Meeting** (Hallitse kokousta) -ikkuna.
- 3. Avaa **Edit Contacts** (Muokkaa yhteyshenkilöitä) -ikkuna painamalla Edit (Muokkaa) -painiketta. Enina Meet Now (Aloita kokous nyt), jo<br>
Raina Meet Now (Aloita kokous nyt), jo<br>
Raina Edit Contacts (Muokkaa yhteysher<br>
painiketta.<br>
Valitse poistettavan henkilön vieressä oli selected contacts (Poista valitut yhteysher<br>
V ect wälilehteä, jolloin näkyviin tulee Heart Connect -ikk<br>
Meet Now (Aloita kokous nyt), jolloin näkyviin tulee M<br>
Ista) -ikkuna.<br>
Edit Contacts (Muokkaa yhteyshenkilöitä) -ikkuna paina<br>
ketta.<br>
epoistettavan henkilön vier Vikkuna:<br>
Contacts (Muokkaa yhteyshenkilöitä) -ikkuna painam<br>
a.<br>
Sistettavan henkilön vieressä olevaa valintaruutua ja p<br>
Contacts (Poista valitut yhteyshenkilöt) -vahvistusikkuna<br>
Nendetta (Poista yhteyshenkilöt) -vahvis
	- 4. Valitse poistettavan henkilön vieressä olevaa valintaruutua ja paina sitten **Remove selected contacts** (Poista valitut yhteyshenkilöt) -painiketta.
- 5. Kun **Remove Contacts** (Poista yhteyshenkilöt) -vahvistusikkuna näkyy, poista yhteyshenkilö(t) painamalla **Remove** (Poista) -painiketta. ttavan henkilön vieressä olevaa valintaruutua ja pacts (Poista valitut yhteyshenkilöt) -painiketta.<br> **Contacts** (Poista yhteyshenkilöt) -vahvistusikkuna<br>
(t) painamalla Remove (Poista) -painiketta.<br> **Contacts** (Muokkaa yht
	- 6. Paina **Edit Contacts** (Muokkaa yhteyshenkilöitä) -ikkunassa **Close** (Sulje) -painiketta.
	- 7. Paina **Manage Meeting** (Hallitse kokousta) -ikkunassa **Close** (Sulje) -painiketta.

#### <span id="page-10-0"></span>**Online-kokouksen aloittaminen**

**HUOMAA:** Varmista, että 3300-mallinen ohjelmointilaite on kytketty pistorasiaan tai että siinä on riittävästi paristovirtaa (vähintään 50 %) online-kokousten pitämiseen. en ohjelmointilaitteen Utilities (Apuohjelmat) -valikossa Heart<br>
(Aloita kokous nyt), jolloin näkyviin tulee Manage Meeting (Hallitse<br>
(Aloita kokous nyt), jolloin näkyviin tulee Manage Meeting (Hallitse<br>
(Sen valitut yhte

Ennen Heart Connect -online-kokouksen aloittamista tutki potilaan laite ja aloita istunto potilaan kanssa. Jos potilasistunto on päättynyt, myös Heart Connect -online-kokous päättyy. Tahdistinjärjestelmän testauslaite (PSA) -sovelluksen voi käynnistää, kun Heart Connect -kokous on alkanut. enkilön vieressä olevaa valintaruutua ja paina sitten Remove<br>vista valitut yhteyshenkilöt) -painiketta.<br>
S (Poista yhteyshenkilöt) -vahvistusikkuna näkyy, poista valitut yhteyshenkilöt) -vahvistusikkuna näkyy, poista valit version version ista observation observations and the situation of the set of the situation of the situation of the situation of the situation of planetary of the situation of painting and the situation of painty of the si **Example 12 Staraná verzia. Nepoužívačka verzia.** Nepoužívačka verzia. Nepoužívačka verzia. Nepoužívať za porabiteľ<br>
Zastaraná verzia. Nepoužívať verzia. Nepoužívať verzia. Nepoužívať verzia. Nepoužívať verzia. Nepoužívať Vanhen kokousten pitämiseen.<br>
Sa tutki potilaan läite ja aloita istuntoodista käytä.<br>
Sa keart Connect -online-kokous<br>
Sa ja paikallinen käyttäjä aloittaa tai<br>
paikallisen käyttäjän on aloitettava uusi valtalaisen käyttäjä ousten piramiseen.<br>
Solidaan laite ja aloita istunto t<br>
t Connect -online-kokous<br>
en voi käymistää, kun Heart<br>
Kallinen käyttäjä aloittaa tai<br>
en käyttäjän on aloitettava uust<br>
A Kullan käyttäjän on aloitettava uust<br>
A Kul

**HUOMAA:** Jos Heart Connect -kokous on käynnissä ja paikallinen käyttäjä aloittaa tai lopettaa potilasistunnon, online-kokous päättyy ja paikallisen käyttäjän on aloitettava uusi Heart Connect -kokous. Heart Connect -online-kokous<br>
uksen voi käymistää, kun Heart<br>
paikallinen käyttäjä aloittaa tai<br>
allisen käyttäjän on aloittettava uusi<br>
allisen käyttäjän on aloittettava uusi<br>
allisen käyttäjän on aloittettava uusi<br>
allis **HUOMAA:** Muista päättää Heart Connect -kokous ennen sellaisten toimintojen käyttämistä,2 jotka estävät pääsyn ohjelmointilaitteen näytön yläpalkkiin. Kun nämä toiminnot ovat käytössä, Heart Connect -kokous jatkuu mutta sitä ei voi päättää.

**HUOMAA:** Ulkoinen USB-äänilaite (mikrofoni) on liitettävä ohjelmointilaitteeseen, jotta paikallisen käyttäjän ääniyhteys on käytettävissä kokouksessa.

Online-kokouksen voi aloittaa kahdella eri tavalla: yhteyshenkilöiden kanssa tai ilman yhteyshenkilöitä.

#### **Yhteyshenkilöiden kanssa**

**Online-kokouksen aloittaminen yhteyshenkilöiden kanssa**:

1. Paina Heart Connect -päänäytössä **Meet Now** (Aloita kokous nyt) -painiketta.

Valitse haluamasi yhteyshenkilöt.<sup>3</sup> Yhteyshenkilöitä voi valita kummastakin luettelosta.

- 3. Paina haluamaasi äänipainiketta **Use Programmer audio** (Käytä ohjelmointilaitteen ääntä). Kansainvälisillä käyttäjillä vain ohjelmointilaitteen ääni on käytettävissä. Henkilökohtaista puhelinta voidaan kuitenkin käyttää kommunikoimiseen Heart Connect -kokouksen ulkopuolella. Mayttamista, 4 jotka estavat paas<br>toiminnot ovat käytössä, Heart (<br>HUOMAA: Ulkoinen USB-ääni<br>paikallisen käyttäjän ääniyhteys<br>Online-kokouksen voi aloittaa käytteyshenkilöitä.<br>Yhteyshenkilöitä.<br>Yhteyshenkilöitä.<br>Theyshenki Example 11 Paina Heart Computer of the Valitse haluant detections and the Valitse haluant detections and the Valitse haluant detections and the Valitse haluant detections of the connect -koko  $\sim$  4. Aloita kokous  $\sim$  4. Online-kokouksen voi aloittaa kahdell<br>
yhteyshenkilöitä.<br>
Yhteyshenkilöiden kanssa<br>
Online-kokouksen aloittaminen yhteyshenkilöiden kanssa<br>
Online-kokouksen aloittaminen yhteyshenkilö<br>
Lettelosta.<br>
Paina haluamaasi äänipäi Vhteyshenkilöiden kanssa<br>
Vhteyshenkilöiden kanssa<br>
Online-kokouksen aloittaminen yhtey<br>
1. Paina Heart Connect -päänäytössä<br>
Valitse haluamaasi vhteyshenkilötsi<br>
Valitse haluamaasi vanhaisillä käyttäjillä valtaan kansanvä Maillie Hokouksen aloittaminen yhteysher<br>
1. Paina Heart Connect -päänäytössä Musttelosta.<br>
2. Valitse haluamaasi yhteyshenkilöt <sup>3</sup> Yhtettelosta.<br>
2. Paina haluamaasi äänipainiketta – Us<br>
3. Aansanvälisillä käyttäjillä va
	- 4. Aloita kokous painamalla **Call** (Soita) -painiketta.
	- 5. Lue palveluehdot ponnahdusikkunasta ja jatka painamalla **I Agree** (Hyväksyn) -painiketta.

Näytössä lukee, että yhteyshenkilöille soitetaan. Kokouskutsun hyväksyneet yhteyshenkilöt näkyvät nykyisen kokouksen alapuolella **Manage Meeting** (Hallitse kokousta) -ikkunassa ja Heart Connect -päänäytössä. Kokouskutsun hylkäävät yhteyshenkilöt näkyvät nykyisen kokouksen alapuolella merkinnällä Call Declined (Puhelu hylätty). Jos kutsuttu yhteyshenkilö ei vastaa noin yhteen minuuttiin, kyseisen yhteyshenkilön kutsu peruuntuu. Jos yksikään yhteyshenkilö ei hyväksy kokousta, Heart Connect -sovellus päättää kokouksen automaattisesti. Threysher Kiloule Ranssa<br>
1. Paina Heart Connect - päänäytössä **Meet Now (Alchannistis.** Threyshenkilöt<br>
1. Paina Heart Connect - päänäytössä **Meet Now (Alchannistis.** Valitse haluamaasi yhteyshenkilöt.<br>
1. Paina haluamaa Paina haluamaasi äänipainiketta Justavia kaskusta valtaan kuni valtaan kuni Valtailla valtaan kuni Valtailla valtaan kuni Valtailla valtaan kuni Valtailla valtaan valtaan valtaan valtaan valtaan valtaan valtaan valtaan val Versikvissen ulkopuolella.<br>
4. Aloita kokous painamalla Call (Soita) - p<br>
4. Aloita kokous painamalla Call (Soita) - p<br>
5. Lue palveluendot ponnahdusikkunasta<br>
- painiketta.<br>
Näytössä lukee, että yhteyshenkilöille soiteta<br> Version likepuolella.<br>
4. Aloita kokous painamalla Call (Soita) -painiketta.<br>
5. Lue palveluehdot ponnahdusikkunasta ja jatka palmiketta.<br>
5. Lue palveluehdot ponnahdusikkunasta ja jatka palmiketta.<br>
Näytössä lukee, että y Paina haluamaasi äänipaihiketta – Use Programmer audio (Käytä oh<br>
jäntä). Kansainvälisillä käyttäjillä vain ohjelmointilaitteen ääni on käy<br>
Menkilökohtaista puhelinta voidaan kuitenkin käyttää kommunikoimis<br>
Connect -koko at nykyisen kokulusen alapuoleha lualage<br>art Connect -päänäytössä. Kokouskutsun hylksen alapuolella merkinnällä Call Declined<br>shenkilö ei vastaa noin yhteen minuuttiin,<br>skikään yhteyshenkilö ei hyväksy kokousta,<br>iksen auto iiketta.<br>Versionen kokouksen alapuolella Manage Meeting (Hallitse kokouksen alapuolella Manage Meeting (Hallitse konnect -päänäytössä. Kokouskutsun hylkäävät yhteyshenkil<br>Versioneet -päänäytössä. Kokouskutsun hylkäävät yht en kokouksen alapuolella **Manage Meeting** (Hallitse keet -päänäytössä. Kokouskutsun hylkäävät yhteyshenkilö<br>puolella merkinnällä Call Declined (Puhelu hylätty). Jos lei vastaa noin yhteen minuuttiin, kyseisen yhteyshenkilö ella filekinnala call Beclined (Funelu filalaty). Jos kurdista noin yhteen minuuttiin, kyseisen yhteyshenkilör<br>Shenkilö ei hyväksy kokousta, Heart Connect sovellus<br>aattisesti.<br>Teknisen tuen yhteysryhmä kutsutaan, vastaukse shenkilöille soitetaan. Kokouskutsun hyväksyneet yhteyshenkilöt<br>
In alapuolella **Manage Meeting** (Hallitse kokousta) -ikkunassa<br>
Sissä. Kokouskutsun hylkäävät yhteyshenkilöt näkyvät nykyisen<br>
kinnällä Call Declined (Puhelu

**HUOMAA:** Kun teknisen tuen yhteysryhmä kutsutaan, vastauksen saamisessa voi kestää kauemmin, jos osa ryhmään kuuluvista henkilöistä ei ole saatavilla.

**HUOMAA:** Jos online-kokouksessa on useita etäkäyttäjiä, kokouksen toiminta voi hidastua. Heart Connect -näytössä voi näkyä yhdestä enintään neljään osallistujaa.

**HUOMAA:** Heart Connect -näytön galleriavideoasettelussa voi näkyä yhdestä enintään neljään osallistujaa.

#### **Ilman yhteyshenkilöitä**

Online-kokouksen voi aloittaa valitsematta yhteyshenkilöitä painamalla Heart Connect -kotinäytön **Meet Now** (Aloita kokous nyt) -painiketta. Kokoukseen voi lisätä osallistujia painamalla Heart Connect -päänäytön **Manage Meeting** (Hallitse kokousta) -painiketta, valitsemalla osallistujat ja painamalla sitten **Add a Participant** (Lisää osallistuja) -painiketta. Etäkäyttäjä voi liittyä olemassa olevaan kokoukseen myös lisäämällä paikallisen käyttäjän antaman kokoustunnuksen. Kokoustunnus näkyy Manage Meeting (Hallitse kokousta) -näytön oikeassa alakulmassa. Lisätietoja on kohdassa "Online[kokouksen pitäminen" sivulla 9](#page-12-0). Sesti.<br>
Sen tuen yhteysryhmä kutsutaan, vastauksen saamään kuuluvista henkilöistä ei ole saatavilla.<br>
Elmään kuuluvista henkilöistä ei ole saatavilla.<br>
Elmätössä voi näkyä yhdestä enintään neljään unect-näytössä voi näkyä n yhteysryhmä kutsutaan, vastauksen saamisessa voi kestää<br>Uutuvista henkilöistä ei ole saatavilla.<br>Ksessa on useita etäkäyttäjiä, kokouksen toiminta voi saakiva valensa voi näkyä yhdestä enintään saallistujaa.<br>Sytön galler Illeriavideoasettelussa voi näkyä yhdestä enintään<br>
vatta yhteyshenkilöitä painamalla Heart Connect<br>
Inyt) -painiketta. Kokoukseen voi lisätä osallistujia.<br>
Manage Meeting (Hallitse kokousta) -painiketta,<br>
sitten Add a Par Experimentalion and the star and the star and the star and the star and the star and the star and the star and the star and the star and the star and the star and the star and the star and the star and the star and the sta Van ANCORA CONTRACT CONTRACT CONTRACT CONTRACT CONTRACT CONTRACT CONTRACT CONTRACT CONTRACT CONTRACT CONTRACT CONTRACT CONTRACT CONTRACT CONTRACT CONTRACT CONTRACT CONTRACT CONTRACT CONTRACT CONTRACT CONTRACT CONTRACT CONT Seen myös lisäämällä<br>Annus näkyy Manage Meeting<br>Annus näkyy Manage Meeting<br>Annus näkyy Manage Meeting<br>Använd tidessa Jotta heidät voi valita jonna 1211<br>Använd tidessa Jotta heidät voi valita jonna 1211<br>Använd tidessa Jotta General olman sürüm. Kullanmayın sürüm. Kullanmayın. Kullanmayın. Kullanmayın. Kullanmayın. Kullanmayın. Kullanmayın. Kullanmayın. Kullanmayın. Kullanmayın. Kullanmayın. Kullanmayın. Kullanmayın. Kullanmayın. Kullanmayın.

2. Toiminnot, kuten sähköpoltto, MRI-tila ja PSA STAT Shock.<br>3. Heart Connect -etäohielmiston on oltava aktiivisena henki

Heart Connect -etäohjelmiston on oltava aktiivisena henkilöiden etälai

#### <span id="page-12-0"></span>**Online-kokouksen pitäminen**

#### **Kokousvaihtoehtojen käyttäminen**

<span id="page-12-1"></span>Pääset kokousvaihtoehtoihin, kun näyttö on jaettu, painamalla **Utilities** (Apuohjelmat) -painiketta ja sitten **Heart Connect** -välilehteä. Katso [Kuva 2 3300-mallinen](#page-12-1) [ohjelmointilaite – Heart Connect -ikkuna sivulla 9.](#page-12-1)

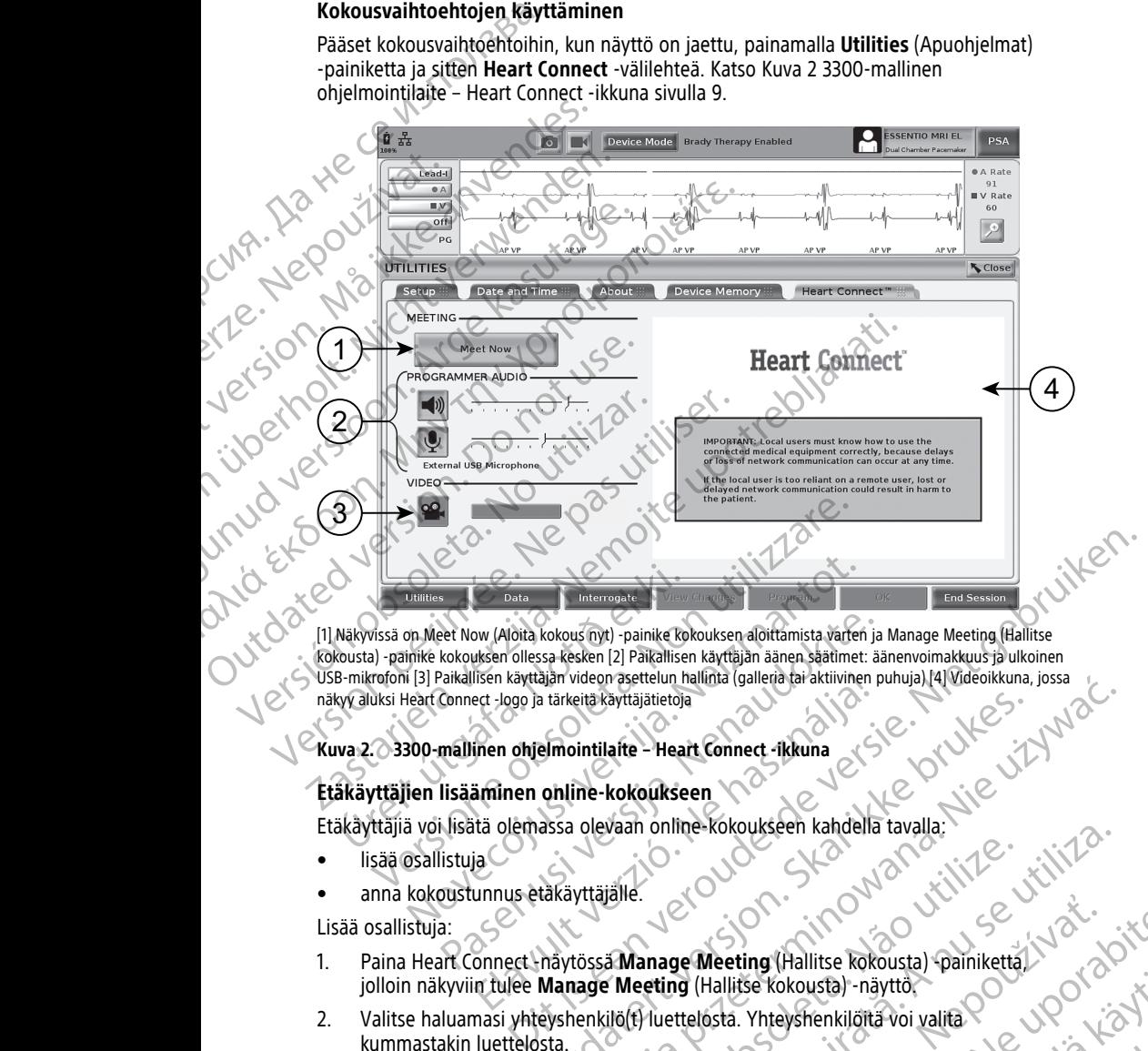

kokousta) -painike kokouksen ollessa kesken [2] Paikallisen käyttäjän äänen säätimet: äänenvoimakkuus ja ulkoinen USB-mikrofoni [3] Paikallisen käyttäjän videon asettelun hallinta (galleria tai aktiivinen puhuja) [4] Videoikkuna, jossa näkyy aluksi Heart Connect -logo ja tärkeitä käyttäjätietoja Urtilites<br>
Näkyvissä on Meet Now (Aloita kokous nyt) -painike ko<br>
Kokousta) -painike kokouksen ollessa kesken [2] Paikallise<br>
B-mikrofoni [3] Paikallisen käyttäjän videon asettelun h<br>
Kyy aluksi Heart Connect -logo ja tärk Duillies<br>
Data<br>
Meet Now (Aloita kokous myt) - painike kokouksen aloittamista varien<br>
Inter kokouksen ollessa kesken [2] Paikallisen käyttäjän äänen säätimet:<br>
IBI Paikallisen käyttäjän videon asettelun hallinta (galleria eet Now (Aloita kokous myt) -painike kokouksen aloittamista varten ja<br>kokouksen ollessa kesken [2] Paikallisen käyttäjän äänen säätimet: äärikallisen käyttäjän videon asettelun hallinta (galleria tai aktiivinen p<br>Connect -

#### **Kuva 2. 3300-mallinen ohjelmointilaite – Heart Connect -ikkuna**

#### **Etäkäyttäjien lisääminen online-kokoukseen**

Etäkäyttäjiä voi lisätä olemassa olevaan online-kokoukseen kahdella tavalla:

- lisää osallistuja
- anna kokoustunnus etäkäyttäjälle.

Lisää osallistuja:

- 1. Paina Heart Connect -näytössä **Manage Meeting** (Hallitse kokousta) -painiketta, jolloin näkyviin tulee **Manage Meeting** (Hallitse kokousta) -näyttö. Ilsen käyttäjän videon asettelun hallinta (galleria tai aktiivinen pet -logo ja tärkeitä käyttäjätetoja<br>
Sinen ohjelmointilaite – Heart Connect -ikkuna<br>
Sininen ohjelmointilaite – Heart Connect -ikkuna<br>
Sininen ohjelmointi
- 2. Valitse haluamasi yhteyshenkilö(t) luettelosta. Yhteyshenkilöitä voi valita kummastakin luettelosta.
- 3. Aloita puhelu valituille etäkäyttäjille painamalla **Add a participant** (Lisää osallistuja) -painiketta. National internet version. Skal istorech skal internet version. Nie używać za zaprawienia przez przez przez przez przez przez przez przez przez przez przez przez przez przez przez przez przez przez przez przez przez przez
- 4. Valitut yhteyshenkilöt saavat puhelun asennetulta Heart Connect -etäohjelmistoltaan, jos he ovat kirjautuneet sisään Heart Connect -järjestelmään. Katso "Online-<br>Versius he osallistuja:<br>Paina Heart Connect -näytössä **Manage Meeting** (Hallitse kokousta) -painiketta.<br>Valitse haluamasi yhteyshenkilö(t) luette Valitut yhteyshenkilöt saavat puhelun asennetulta Heart Connect -etäohjelmistoltaan.<br>Jos he ovat kirjautuneet sisään Heart Connect -järjestelmään. Katso "Online-[kokouspuheluiden vastaanottaminen" sivulla 14](#page-17-0). Re Meeting (Hallitse kokousta) - painiketta.<br>
Ag (Hallitse kokousta) - näyttör<br>
ttelosta. Yhteyshenkilöitä voi valita.<br>
Zasennetulta Heart Connect - etäohjelmistoltaan.<br>
Zasennetulta Heart Connect - etäohjelmistoltaan.<br>
Za Wanhentung version version version version version version version version version version version version version version version version version version version version version version version version version version ver Bysnenking avoir value usta) - näyttök<br>
renkilöttä voi valitä<br>
Participant (Lisää osallistuja)<br>
Sur Connect - etäohjelmistoltaan<br>
Imään Katso "Online-<br>
Alan Kulland" (Lisää osallistuja)<br>
Sur Kulland (Lisää osallistuja)<br>
Sur Kulland (Lisää osalli

9

Anna kokoustunnus etäkäyttäjälle:

- 1. Paina Heart Connect -näytössä **Manage Meeting** (Hallitse kokousta) -painiketta, jolloin näkyviin tulee **Manage Meeting** (Hallitse kokousta) -näyttö.
- 2. Kokoustunnus sijaitsee Manage Meeting (Hallitse kokousta) -näytön oikeassa alakulmassa.
- 3. Anna tämä kokoustunnus etäkäyttäjille.

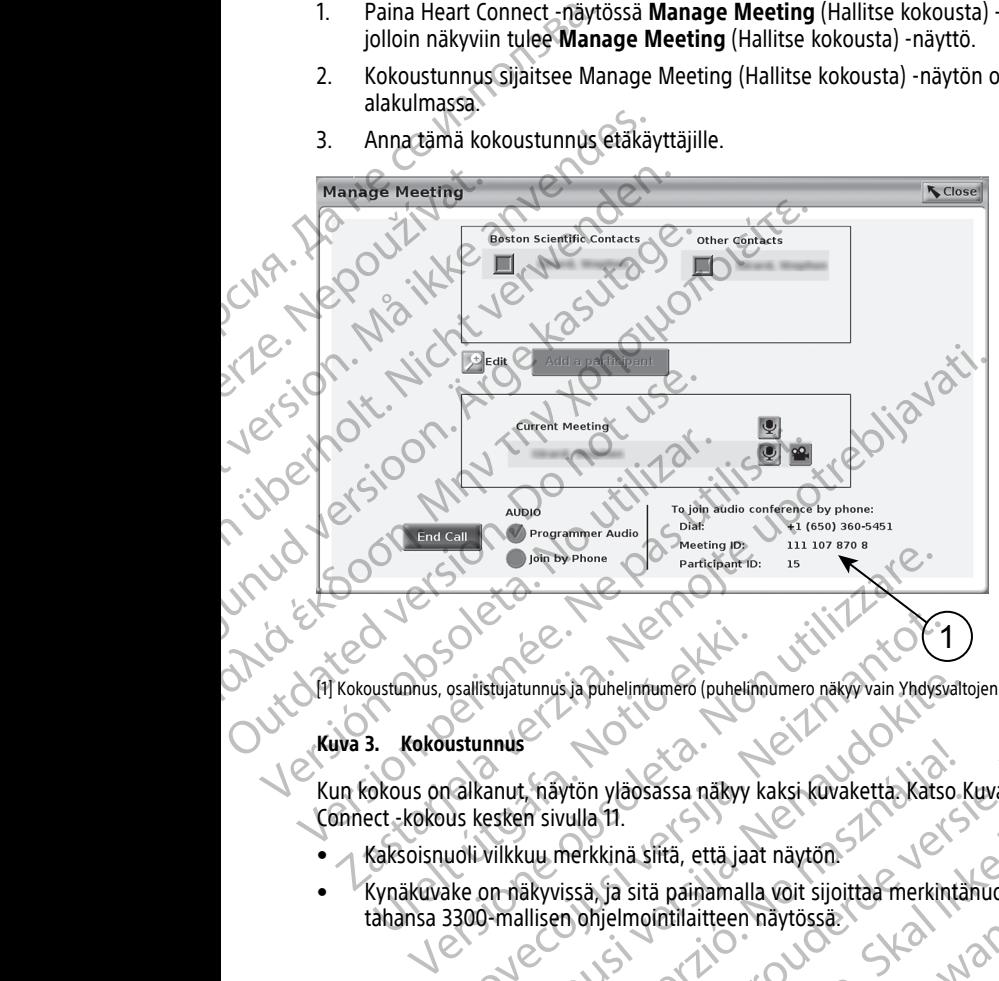

[1] Kokoustunnus, osallistujatunnus ja puhelinnumero (puhelinnumero näkyy vain Yhdysvaltojen sisäisille puheluille)

#### **Kuva 3. Kokoustunnus**

Kun kokous on alkanut, näytön yläosassa näkyy kaksi kuvaketta. Katso Kuva 4 Heart Connect -kokous kesken sivulla 11.

- Kaksoisnuoli vilkkuu merkkinä siitä, että jaat näytön.
- Kynäkuvake on näkyvissä, ja sitä painamalla voit sijoittaa merkintänuolen mihin tahansa 3300-mallisen ohjelmointilaitteen näytössä. Samar (Samar Maria Barnar Gullelin<br>Austunnus, osalistujatunnus ja puhelintumero (puhelint<br>Skous on alkanut, näytön yläosassa näkyy<br>Skous kesken sivulla 11.<br>Kaksoisnuoli vilkkuu merkkinä sittä, että jaa<br>Kynäkuvake on näkyvi Saaliistujatunnus ja puhelinnumero (puhelinnumero näkyy vain Yhdysvustunnus<br>
Vastunnus<br>
Naikanut, näytön yläösassa näkyy kaksi kuvaketta, katso<br>
Us kesken sivulla 11.<br>
November on näkyvissä, ja sitä painamalla voit sijoitt Stujatunnus ja puhelintumero (puhelintumero näkyy vain Yhdysvalto<br>
anut, häytön yläosassa näkyy kaksi kuvaketta. Katso. K<br>
esken sivulla 11.<br>
vilkkuu merkkinä siitä, että jaat näytön.<br>
Panallisen ohjelmointilaitteen näytös Elavis verzió. Ne használja a takistikus verziális verzió.<br>Elavis verzió. Ne használja a takistikus verzió.<br>Ne használja sírá paramalla vort sijoitta merkintä.<br>Ne használja sírá paramalla vort sijoitta merkintä.<br>Ne használ Bis Aphielindumero (puhelindumero nakyvalar Maysouthojen sisäisille puheluine) Wersia a Richard Version. Skal ikke brukes. And a Nie uzywać. Elazy Kary Jersion in the version is the version of the section of the version of the version of the version of<br>Oft is early lefs one of the production of the version of the version of the version of the version of the ver tlerinaytössä: Skalinahanista. A nu se utiliza.<br>Version industriale. Kivarista.<br>K version industriale. Kivarist.<br>Sia organista. Nepoutilia.<br>Sia organist. Kivariston. Kivarist.<br>Jersiune eroitettia. Nepoutilia.<br>Jersiune eroi

złośloń: informatikuszki Zastarela različica. Ne uporabite

Vanhentunut version Anvion.<br>Prophalanticia. Helänkäytä.<br>Prophalanticia. Helänkänd.<br>Prophalantician. Anvion.<br>Starkentunut version. Anvion.<br>Starkentunut version. Anvion.

or siralia. Nerve i kjäldrad<br>etglerad version. Anjänd<br>analdrad version. Anjändra<br>anentynyt version. Anjändrad<br>anentynytelsion. Anjüm.<br>köråldrad vinalan

sta dinnayan sürüm. Karalanmayın

<span id="page-14-0"></span>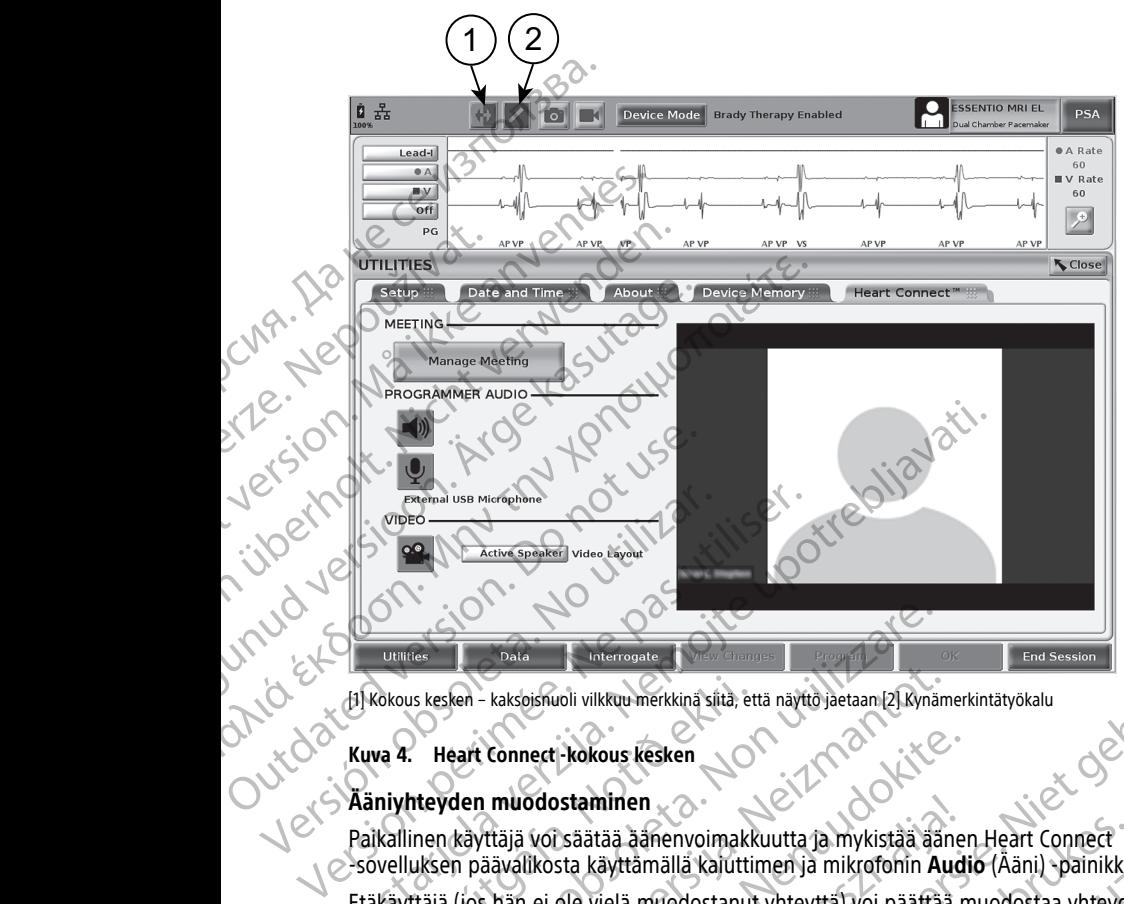

#### **Kuva 4. Heart Connect -kokous kesken**

#### **Ääniyhteyden muodostaminen**

Paikallinen käyttäjä voi säätää äänenvoimakkuutta ja mykistää äänen Heart Connect -sovelluksen päävalikosta käyttämällä kaiuttimen ja mikrofonin **Audio** (Ääni) -painikkeita.

[1] Kokous kesken – kaksoisnuoli vilkkuu merkkinä siitä, että näyttö jaetaan [2] Kynämerkintätyökalu<br> **Kuva 4. Heart Connect -kokous kesken**<br> **Aäniyhteyden muodostaminen**<br>
Paikallinen käyttäjä voi säätää äänenvoimakkuutta Etäkäyttäjä (jos hän ei ole vielä muodostanut yhteyttä) voi päättää muodostaa yhteyden käyttämällä tietokoneensa ääntä. Äänen säätimet sijaitsevat etäkäyttäjän tietokoneen näytössä. Siirrä kohdistinta tietokoneen näytössä nähdäksesi äänen/videon ponnahdusvalikkopalkin. Lisäksi henkilökohtaista puhelinta voidaan käyttää Heart Connect -kokouksen ulkopuolella kommunikoimiseen. Tres<br>
Versionen kakkoisituoli viikkuu merkkinä siitä, että näyttö jaetaan [2] Kynär<br>
Versionen kakkoisituoli viikkuu merkkinä siitä, että näyttö jaetaan [2] Kynär<br>
Nevden muodostaminen<br>
inen käyttäjä voi säätää äänenvoimak ken – kaksoisnuoli viikkuu merkkinä siitä, että näyttö jaetaam [2] Kynäm<br>
eart Connect – kokous kesken<br>
den muodostaminen<br>
Käyttäjä voi säätää äänenvoimakkuutta ja mykistää äänen<br>
(Jos hän ei ole vielä muodostanut yhteyttä Experience kokous kesken<br>
muodostaminen<br>
Täijä vorsäätää aanenvoimakkuutta ja mykistää aanenvoimakkuutta ja mykistää aanenvoimakkuutta ja mikrofonin Audi<br>
Pasavalikosta käyttämällä kajuttimen ja mikrofonin Audi<br>
Pasavaliko odostaminen<br>
si voi säätää äänenvoimakkuutta ja mykistää ääne<br>
likosta käyttämällä kajuttimen ja mikrofonin Aud<br>
n ei ole Vielä muodostanut yhteyttä) voi päättää n<br>
neensa ääntä. Äänen säätimet sijaitsevat etäkäyt<br>
ndistin Entainen koli viikkuutta ja että näyttö jaetaan 21 Kynämerkintätyökalu<br>
Standinen versiksitä sen versien. Niet ja kynämerkintätyökalu<br>
Standinen versitätä sähenen voimakkuutta ja mykistää äänen Heart Connect<br>
Standinen ver tää äänenvoimakkuutta ja mykistää äänen Heart Connect<br>läyttämällä kaiuttimen ja mikrofonin Audio (Ääni) -painikkei<br>vielä muodostanut yhteyttä) voi päättää muodostaa yhteyde<br>ääntä. Äänen säätimet sijaitsevat etäkäyttäjän ti en<br>
Sanenvoimakkuutta ja mykistää äänen Heart Connect<br>
tämällä kajuttimen ja mikrofonin Audio (Aäni) -painikkeita.<br>
Muodostanut yhteyttä) voi päättää muodostaa yhteyden<br>
tä. Äänen säätimet sijaitsevat etäkäyttäjän tietokon

#### **Videoyhteyden käyttöön ottaminen**

3300-mallinen ohjelmointilaite ei sisällä sisäänrakennettua videokameraa. Ulkoisen USBvideokameran käyttö on kuitenkin mahdollista tarvittaessa. Jos käytössä on videoyhteys, sen voi poistaa käytöstä tai ottaa käyttöön valitsemalla Heart Connect -päänäytön **Video**painikkeen. inkilökohtaista puhelinta voidaan käyttää Heart Coroniseen.<br>Vermiseen.<br>Versällä sisäänrakennettua videokameraa. Ulkoisen Umahdollista tarvittaessa. Jos käytössä on videoyhte<br>Ayttöön valitsemalla Heart Connect -päänäytössä. Versica turistata punellinta voidaan käyttää Heart Connect<br>
Versica suomettua videokameraa. Ulkoisen USB-3<br>
Versica suomettua videokameraa. Ulkoisen USB-3<br>
Versica suomettua videokameraa. Ulkoisen USB-3<br>
Versica valitsemal Zastarané verzia. Nepoleon verziara za zastaraná verzia. Nepoleon verzia. Nepoleon verzia. Nepoleon verzia. Ne<br>
Zastaraná Heart Connect -päänäytön Video (2002)<br>
Zastaraná Heart Connect -päänäytön Video (2002)<br>
Trailite. Ne

Kokouksen jokaisen etäkäyttäjän video voi näkyä Heart Connect -päänäytössä. Paikallinen käyttäjä voi valita aktiivisen puhujan videon tai galleriavideon, jossa näkyvät videoyhteyden käyttöön ottaneiden etäkäyttäjien videoiden pikkukuvat. Vanhendelt (Späänäytön Video-Exercise Connect -päänäytössä. Paikallinen<br>
Videon, jossa näkyvät<br>
Videonäytön tietojen näkymisen<br>
Videonäytön tietojen näkymisen<br>
Videonäytön tietojen näkymisen<br>
City City Connect Connection of the City City City City Cit The Connect - paanayton Video<br>
The Character of Paanaytossa. Paikallinen<br>
Son, Jossa näkyvät<br>
The Character of Paanayton tietojen näkymisen<br>
Senari Linna Jos paikallisen<br>
Katkeamisen havaitsemisessa<br>
Katkeamisen havaitsemi

**TÄRKEÄÄ:** Huonolaatuinen yhteys voi aiheuttaa jaetun videonäytön tietojen näkymisen etäkäyttäjälle eriaikaisesti lääkinnällisen laitteen näyttöön verrattuna. Jos paikallisen käyttäjän ja etäkäyttäjän välinen video-/ääniyhteys katkean, katkeamisen havaitsemi<br>käyttäjän ja etäkäyttäjän välinen video-/ääniyht käyttäjän ja etäkäyttäjän välinen video-/ääniyhteys katkeaa, katkeamisen havaitsemisessa voi lisäksi olla noin 30 sekunnin viive. Jos yhteyden heikko laatu ei parane, ota yhteyttä paikalliseen IT-osastoon tai Boston Scientificiin.

#### **Osallistujien hallinta**

Paikallinen käyttäjä voi hallita alla lueteltuja online-kokouksen etäkäyttäjiä koskevia asioita. Näihin asetuksiin pääsee käyttämällä Heart Connect -päänäytön **Manage Meeting** (Hallitse kokousta) -painiketta. Paikallinen käyttäjä voi hallinta<br>
Paikallinen käyttäjä voi hallita a<br>
Näihin asetuksiin pääsee käyttä<br>
(Hallitse kokousta) -painiketta<br> **Constranta valtallinen kokousta valtallinen**<br>
Construktiinen kokouksen päättäminen<br>

- Lisää etäkäyttäjä kokoukseen.
	- Vaimenna ja palauta etäkäyttäjän ääni.
		- Ota etäkäyttäjän video käyttöön ja poista se käytöstä.

#### **Kokouksen päättäminen**

Kokouksen voi päättää kolmella eri tavalla:

- 1. Paina **Meeting in progress** (Kokous käynnissä) (vilkkuvat nuolet) -painiketta ja päätä kokous painamalla **Confirm** (Vahvista) -painiketta.
- 2. Paina Heart Connect -päänäytössä **Manage Meeting** (Hallitse kokousta) -painiketta, paina **End Call** (Päätä puhelu) -painiketta ja päätä sitten kokous painamalla **Confirm** (Vahvista) -painiketta. Vaimenna ja p<br>
Vaimenna ja p<br>
Ota etäkäyttäjen voi päättä<br>
Kokouksen voi päättä<br>
Kokouksen voi päättä<br>
Kokouksen voi päättä<br>
Kokouksen voi päättä<br>
Kokouksen voi päättä<br>
(Vahvista) - päina Heart Co<br>
(Vahvista) - päina Heart (Hallitse kokousta) - painiketta.<br>
• Lisää etäkäyttäjä kokoukseen.<br>
• Vaimenna ja palauta etäkäyttäjä<br>
• Vaimenna ja palauta etäkäyttäjä<br>
• Vaimenna ja palauta etäkäyttäjä<br>
• Vaimenna ja palauta etäkäyttäjä<br>
• Vaimenna ja Vaimenna ja palauta etäkäyttäjän kokouksen.<br>
Vaimenna ja palauta etäkäyttäjän ä<br>
Ota etäkäyttäjän video käyttöön ja<br>
Kokouksen päättää kolmella eri taval<br>
Kokouksen voi päättää kolmella eri taval<br>
Kokouksen voi päättää kol Ota etäkäyttäjän video käyttöön ja po<br>
Kokouksen päättäminen<br>
Kokouksen voi päättää kolmella eri tavalla:<br>
Aegunud versioon. Kokouksen voi päättää kolmella eri tavalla:<br>
Aegunud versioon. Kokouksen valtala:<br>
Paina Heart Co Valmenna ja palauta etakayttajan aani.<br>
Ota etäkäyttäjän video käyttöön ja poista se käytö<br>
Kokouksen voi päättää kolmella eri tavalla:<br>
1. Paina Meeting in progress (Kokous käynnissä) (v<br>
kokouksen voi päättää kolmella e Elizabeth Kokous painamalla Confirm (Vahvista)<br>
2. Paina Heart Connect -päänäytössä Ma<br>
2. Opaina End Call (Päätä puhelu) -painikk<br>
(Vahvista) -painiketta.<br>
3. Os jaat näyttösi potilasistunnon aikar<br>
ja sitten End Session
	- 3. Jos jaat näyttösi potilasistunnon aikana, paina **End Session** (Päätä istunto) -painiketta ja sitten **End Session** (Päätä istunto) -painiketta End Session Confirmation (Istunnon päättämisen vahvistaminen) -ponnahdusikkunassa. Version obsoleta.<br>
	Vahvista) -painiketta.<br>
	3 > Jos jaat näyttösi potilasistunnon aikana<br>
	ja sitten End Session (Päätä istunto) -p<br>
	ja sittemisen vahvistaminen) -pohnahdu<br>
	Version käyttäjän osalta.<br>
	Paikallisen käyttäjän os

**HUOMAA:** Jos viimeinen etäkäyttäjä poistuu kokouksesta, kokous päättyy myös paikallisen käyttäjän osalta.

#### <span id="page-15-0"></span>**Paikallisen Heart Connect -ohjelmiston kunnossapito**

#### **Paikallisen Heart Connect -ohjelmiston päivitykset**

Heart Connect -sovelluksen ohjelmistopäivitykset tarjotaan verkossa internetin kautta. Katso LATITUDE™ -ohjelmointijärjestelmän käyttäjän oppaasta ohjeet ohjelmistopäivitysten asentamiseen4. Voit myös ottaa yhteyttä Boston Scientificiin tämän oppaan takakannessa näytettyjen yhteystietojen avulla. paina **End Call (Päätä puhelu)** -painiketta ja päätä<br>
(Vahvista) -painiketta.<br>
3. Jos jaat näyttösi potilasistunnon aikana, paina **En**<br>
ja sitten **End Session** (Päätä istunto) -painiketta E<br>
päättämisen vahvistaminen) -pon Paina Meeting in progress (Kokous käynnissä) (vilkkuvat nuolet) -pai<br>
kokous painamalla Confirm (Vahvista) -painiketta.<br>
Paina Heart Connect -päänäytössä Manage Meeting (Hallitse kokous<br>
paina End Call (Päätä puhelu) -pain Ilisen käyttäjän osalta.<br> **Connect - ohjelmiston päivittelisen Heart Connect - ohjelmiston päivittelisen Heart Connect - ohjelmiston päivittelisen Heart Connect - ohjelmistopäivitykset<br>
LATITUDE™ - ohjelmointijärjestelmän** tämisen vahvistaminen) -pohnahdusikkunassa.<br>
2 Jos viimeinen etäkäyttäjä poistuu kokouksesta, kokous ja käyttäjän osalta.<br>
1 käyttäjän osalta.<br>
1 sen Heart Connect -ohjelmiston kunnossa heetteen vahvalta.<br>
1 sen Heart Conn Trajan osalta.<br>
In Heart Connect - ohjelmiston kunnossa<br>
Sart Connect - ohjelmiston päivitykset<br>
- sovelluksen ohjelmistopäivitykset tarjotaan verkossa in<br>
E<sup>m</sup> - ohjelmointijärjestelmän käyttäjän oppaasta ohjeet<br>
ittysten **eart Connect -ohjelmiston kunnossapi**<br>
Connect -ohjelmiston päivitykset<br>
relluksen ohjelmistopäivitykset tarjotaan verkossa inte<br>
reliuksen ohjelmointijärjestelmän käyttäjän oppaasta ohjeet<br>
ten asentamiseen<sup>4</sup>. Voit myös

#### <span id="page-15-1"></span>**ETÄKÄYTTÄJÄ: HEART CONNECT -JÄRJESTELMÄN KÄYTTÖÖNOTTO JA KÄYTTÄMINEN**

Etäkäyttäjät muodostavat yhteyden Heart Connect -järjestelmän kokouksiin käyttämällä Heart Connect -etäohjelmistoa ja omaa iOS-, Android- tai Windows-laitettaan. Heart Connect -etäohjelmiston avulla käyttäjät voivat vastaanottaa kutsuja paikalliselta käyttäjältä osallistuakseen kokoukseen tai osallistuakseen kokoukseen kokoustunnuksen kokoustunnuksen kokoustunnuksen kokoustunnuksen kokoustunnuksen kokoustunnuksen kokoustunnuksen kokoustunnuksen kokoustunnuksen kokoustu avulla. ksen ohjelmistopäivitykset tarjotaan verkossa intelmointijärjestelmän käyttäjän oppaasta ohjeet<br>Intelmointijärjestelmän käyttäjän oppaasta ohjeet<br>Intelmistelmän versioisen avulla.<br>Ne hastettyjen yhteystietojen avulla.<br>IEAR Dietakäyttäjä poistuu kokouksesta, kokous päättyy myös<br>
Perintette – **ohjelmiston kunnossapito**<br>
Connect – ohjelmiston päättykset<br>
Ditelmiston päättykset<br>
Ditelmiston päättykset<br>
Ditelmiston päättykset<br>
Ditelmiston päättyk Elmistopaivitykset tarjotaan verkossa internetin kautta<br>Välja estelmän käyttäjän oppaasta ohjeet<br>Version. Skal ikke brukes. Skal isen verkoista version. Skal isen versionen verkoista version. Skal isen verkoista version. N VECT - JARJESTELMAN KAYTTOONOTTO Ret Flärjestelmän kokouksiin käyttämällä<br>
Indroid - tai Windows-laitettaan. Heart<br>
Listuakseen kokoukseen kokoustunnuksen<br>
Istuakseen kokoukseen kokoustunnuksen<br>
Construct - sovelluksen ohjelmistopäivitykset uses

Kokouskutsu sisältää ohjeet Heart Connect -etäohjelmiston lataamiseen ja asentamiseen. Tämä lataus ja asennus tarvitsee tehdä vain kerran. Vanheimistopäivikkelinnuksen valtaamiseen ja asentamiseen valtaamiseen valtaamiseen valtaamiseen valtaamiseen<br>Ston-lataamiseen ja asentamiseen valtaamiseen valtaamiseen valtaamiseen valtaamiseen valtaamiseen valtaamiseen<br>S Fataamiseen ja asentamiseen. And Karl Charles version. And Charles version. And Charles version. And Charles version. And Charles version. And Charles version. And Charles version. And Charles version. And Charles version. ukseen kokaustunnuksen<br>amiseen ja asentamiseen voor kalled<br>Surum. Kullanmarkunder voor kalled oliman.<br>Surum. Kullanmarkunder use. n. Kullanmarkunder.<br>Renahielmistopäivitykset use. n. Kullanmarkunder.

4. Paikallinen Boston Scientific -edustajasi voi tarjota Heart Connect -sovelluksen ohjelmistopäivitykset USBmuistitikun avulla

#### <span id="page-16-0"></span>**Käyttäjätilin luominen**

Käyttäjätili tarvitaan yhteyden muodostamiseen Heart Connect -järjestelmään ja jotta käyttäjä voi vastaanottaa kokouspuheluita ja liittyä olemassa oleviin kokouksiin.

#### **Käyttäjätilin luominen**:

- 1. Mene osoitteeseen http://heartconnect.bostonscientific.com.
- 2. Valitse uuden tilin rekisteröiminen ja anna tarvittavat tiedot. Saat vahvistusviestin antamaasi sähköpostiosoitteeseen.
- 3. Vahvista tilin aktivointi käyttämällä sähköpostiviestin linkkiä.
- 4. Viimeistele tilin määritys antamalla tarvittavat tilitiedot.

**HUOMAA:** Näiden tarvittavien tietojen avulla Heart Connect -järjestelmän käyttäjiin voidaan ottaa yhteyttä tarvittaessa.

5. Asenna liittyvä sovellus kohdan ["Heart Connect -etäohjelmiston asentaminen" sivulla](#page-16-1)<br>5. Asenna liittyvä sovellus kohdan "Heart Connect -etäohjelmiston asentaminen" sivulla [13](#page-16-1) ohjeiden mukaisesti. Käyttäjätili tarvitaan yhteyde<br>
käyttäjä voi vastaanottaa kok<br> **Käyttäjätilin luominen**:<br>
1. Mene osoitteeseen http<br>
2. Valitse uuden tilin rekis<br>
antamaasi sähköpostio:<br>
3. Vahvista tilin aktivointi<br>
3. Vahvista tilin akt antamaasi<br>
2. Vahvista til<br>
2. Vahvista til<br>
2. Villevata.<br>
2. Vakona liit<br>
2. Vakona liit<br>
2. Vakona liit<br>
2. Vakona liit<br>
2. Vakona liit<br>
2. Vakona liit<br>
2. Vakona liit<br>
2. Vakona liit<br>
2. Vakona liit<br>
2. Vakona liit Formalist Competer version.<br>
2. Valitse uuden tilin rekisteröir<br>
2. Valitse uuden tilin rekisteröir<br>
3. Vahvista tilin aktivointi käyttä<br>
4. Viimeistele tilin määritys antikuvan valittavan ottaa yhteyttä tarvittavan valitt William Sanköpostiosoitteese<br>
1. Vahvista tilin aktivointi käyttäm<br>
1. Viimeistele tilin määritys antam<br>
1. Verkenna liittyvä sovellus kohdan<br>
1. Verkenna liittyvä sovellus kohdan<br>
1. Verkenna liittyvä sovellus kohdan<br>
1. Alexandriche Minister etäblighetet versioon.<br>
Alexandriche Version. Waiden tarvittavien tarvittavien tarvittavien versioon.<br>
Asenna liittyvä sovellus kohdan "Handlen mukaisesti.<br>
Aegusta Connect -etäohjelmister".<br>
Alexandr 1. 1997.<br>
1. 1997. 1. 1997.<br>
1. 1997. 1. 1997.<br>
1. 1997. 1. 1997.<br>
1. 1997. 1. 1997.<br>
1. 1997. 1. 1997.<br>
1. 1997. 1. 1997.<br>
1. 1997. 1. 1997.<br>
1. 1997. 1. 1997.<br>
1. 1997. 1. 1997. 1. 1997.<br>
1. 1997. 1. 1997. 1. 1997.<br>
1.

# **Heart Connect -etäohjelmiston asentaminen** Tradition mukaisesti.<br>
Japonieiden mukaisesti.<br>
Japonieiden mukaisesti.<br>
Japonieiden mukaisesti.<br>
Japonieiden mukaisesti.<br>
Japonieiden mukaisesti.<br>
Japonieiden mukaisesti.<br>
Mukaisestelmä (työttelmä (työttelmä (työttelmä (t

#### <span id="page-16-1"></span>**Järjestelmävaatimukset**

Heart Connect -etäohjelmisto on suunniteltu seuraaville käyttöjärjestelmille:

- Windows™-käyttöjärjestelmä (työpöytä)
- iOS™-mobiilikäyttöjärjestelmä (iPhone™/iPad™-mobiililaitteet)
- Android™-mobiilikäyttöjärjestelmä (mobiililaite)

#### **Ohjelmiston asentaminen**

#### **Heart Connect -etäohjelmiston asentaminen:**

- Mene osoitteeseen http://heartconnect.bostonscientific.com/download.
- 2. Valitse asianmukaisen käyttöjärjestelmäympäristön latausvaihtoehto. Versich obsolet als der andet andet als der andet als der andet als der andet als der andet als der andet als der andet als der andet als der andet als der andet als der andet als der andet als der andet als der andet als

**HUOMAA:** Mobiililaiteympäristöjen sovellukset saa vastaavista mobiilisovelluskaupoista. iOS-käyttäjillä sovelluksen nimi on Heart Connect Remote Software (Heart Connect -etäohjelmisto). Android-käyttäjillä sovelluksen nimi on Heart Connect. Version periodicies asiant multiple material de la proporcion de la passa de la passa de la passa universitat de la passa universitat de la passa de la passa universitat de la passa de la passa de la passa de la passa de S. Asenna liittyvä sovellus kohdan "Heart Connect -etäohjelmiston asentaminen<br>
Zastart Connect -etäohjelmiston asentaminen<br>
Zarisstelmävaatimukset<br>
Heart Connect -etäohjelmiston osuunniteltu seuraaville käyttöjärjestelm<br> Android<sup>w</sup>-mobilikäyttöjärjestelmä (mobilika)<br> **hjelmiston asentaminen**<br> **aart Connect -etäohjelmiston asentamine**<br>
Mene osoitteeseen http://heartconnect<br>
Valitse asianmukaisen käyttöjärjestelmä<br> **HUOMAA:** Mobililaiteympär Vindows™-käyttöjärjestelmä (työpöytä)<br>
25™-mobiilikäyttöjärjestelmä (iPhone™/iPad™-mobiililaitte<br>
Indroid™-mobiilikäyttöjärjestelmä (mobiililaitte)<br> **niston asentaminen**<br> **Connect -etäohjelmiston asentaminen:**<br>
Jene osoit Novembrilikäyttöjärjestelmä (mobiililaite)<br>
Novembrilikäyttöjärjestelmä (mobiililaite)<br>
Neixtersitelmäkinen<br>
Neixtersitelmäympäristön latausvallisovellukaisen käyttöjärjestelmäympäristön latausvallisovellukaanpoista.<br>
Neix Saari versioniston asentaminen:<br>
Pasen http://heartconnect.bostonscientific.com/dianmukaisen käyttöjärjestelmäympäristön latausvaiht<br>
Pasenusikaupoista. 10S-käyttäjillä sovelluksen nimi on He<br>
Pasent Connect -etäohjelmisto sseen muori rieandomieckuosioniscientinc.com/d<br>nukaisen käyttöjärjestelmäympäristön latausvaiht<br>Mobiililaiteympäristöjen sovellukset saa vastaavis<br>skaupoista. iOS-käyttäjillä sovelluksen nimi on Hart<br>Connect -etäohjelmisto rojärjestelmä (iPhone™/iPad™-mobiilliaitteet)<br>
käyttöjärjestelmä (mobiilliaitte)<br>
inen<br>
ielmistori asentaminen:<br>
ielmistori asentaminen:<br>
ielmistori asentaminen:<br>
ielmistori asentaminen:<br>
ielmistori asentaminen:<br>
iilliaite käyttäjärjestelmäympäristön latausvalhtoehto.<br>
Ikke keympäristöjen sovellukset saa vastaavista<br>
sta. iOS-käyttäjillä sovelluksen nimi on Heart Connect Remote<br>
ect -etäohjelmisto). Android-käyttäjillä sovelluksen nimi on<br>
s

- 3. Aloita asennus lataamalla asennustiedosto ja suorittamalla se (työpöytäsovellus) tai valitsemalla asentamisvaihtoehto sovelluskaupassa (mobiilisovellus).
- ["Käyttäjätilin luominen" sivulla 13](#page-16-0) mukaisesti luotua käyttäjätiliä.

4. Kun asennus on valmis, käynnistä sovellus ja kirjaudu sisään käyttämällä kohdan "Käyttäjätilin luominen" sivulla 13 mukaisesti luotua käyttäjätiliä.<br> **TÄRKEÄÄ:** jotta voit vastaanottaa kokouspuheluita paikalliselta käyt **TÄRKEÄÄ:** jotta voit vastaanottaa kokouspuheluita paikalliselta käyttäjältä, varmista, että sovellus on käytössä ja että olet kirjautunut sisään.

#### <span id="page-16-2"></span>**Yhteyshenkilökutsujen hyväksyminen**

Heart Connect -järjestelmää käyttävä paikallinen käyttäjä voi lisätä etäkäyttäjiä yhteyshenkilöluetteloon voidakseen muodostaa yhteyden etäkäyttäjiin online-kokouksissa. Kun etäkäyttäjä kutsutaan, järjestelmä lähettää hänelle sähköpostin, jossa häntä pyydetään hyväksymään kutsu. A nustiedosto ja suorittamalla se (työpöytäsovellus) tai<br>
http://wakaupassa (mobiilisovellus)<br>
histä sovellus ja kirjaudu sisään käyttäjätliä, varmista, että<br>
a 13 mukaisesti luotua käyttäjätliä, varmista, että<br>
sokouspuhe Ellus ja kirjaudu sisään käyttämällä kohdan<br>Laisesti luotua käyttäjätillä.<br>Laisesti luotua käyttäjätillä.<br>Laisiaän verkikäyttäjättä, varmista, että varalisista varalisista varalisista varalisista varalisista varalisista va Pankainsella käyttäjätä, varmista, että<br>Vitäjä voi lisätä etäkäyttäjiä.<br>Keyden etäkäyttäjiin online-kokouksissa.<br>Pankainsella sähköpostin, jossa häntä Sankainsella sähköpostin, jossa häntä Sankainsella sähköpostin, jossa h a voi Isata etakayttajia<br>En etakayttajia online-kokouksissa<br>Sahköpostin, jossa häntä Sahköpostin, jossa häntä Sahköpostin, jossa häntä Sahköpostin, jossa häntä Sahköpost<br>Använd de Sahköpostin, jossa häntä Sahköpostin, joss Güncel olmayan sürüm. Kalandar Sürüm. Kalandar Sürüm. Kullanmayını Sürüm. Kullanmayını Sürüm.

#### **Yhteyshenkilökutsun hyväksyminen:**

- 1. Valitse sähköpostiviestissä oleva linkki. Heart Connect -järjestelmän verkkosivu avautuu.
- 2. Kirjaudu sisään kohdan ["Käyttäjätilin luominen" sivulla 13](#page-16-0) mukaisesti luotua käyttäjätiliä käyttämällä. Järjestelmä antaa ilmoituksen kutsun hyväksymisestä.

**HUOMAA:** Jos käyttäjätiliä ei ole vielä luotu, valitse uuden tilin rekisteröimistä vastaava vaihtoehto ja luo tili noudattamalla kohdan ["Käyttäjätilin](#page-16-0) luominen" sivulla 13 ohjeita. Asenna liittyvä sovellus noudattamalla kohdan "Heart [Connect](#page-16-1) -etäohjelmiston asentaminen" sivulla 13 ohjeita. **Kun käyttäjätili on luotu, palaa yhteyshenkilökutsun sähköpostiin ja suorita edellä kuvatut vaiheet 1 ja 2.** Avaludu.<br>
2. Kirjaudu sisään kohdan "Kä<br>
käyttäjätillä käyttämällä. Ja<br>
HUOMAA: ) Jos käyttäjätillä kastaava vaihtoehto ja luo<br>
13 ohjeita. Asenna liittyvä etäohjelmiston asentaminen valtaava vaihtoehtoista saihtoehtoista. Formalisty and a little and ality and a little and ality and ality and the set of objeting the set of online - kokouspuheluiden.<br>
Tänke ka sen liittyvässä voi ilmetä viivat sen valtalaisen käyttäjän pitää osata verkkoyhtey

#### <span id="page-17-0"></span>**Online-kokouspuheluiden vastaanottaminen**

#### **TÄRKEÄÄ:**

• Paikallisen käyttäjän pitää osata käyttää liitettyä lääkinnällistä laitetta oikein, sillä verkkoyhteydessä voi ilmetä viiveitä tai katkoksia milloin tahansa. Jos paikallinen käyttäjä luottaa liikaa etäkäyttäjään, verkkoyhteyden viiveistä tai katkoksista voi seurata haittaa potilaalle. Etäohjelmistorik etäohjelmistorik etäohjelmistorik etäohjelmistorik etäohjelmistorik etäohjelmistorik etäohjelmistorik etäohjelmistorik etäohjelmistorik etäohjelmistorik etäohjelmistorik etäohjelmistorik etäohjelmistorik e Version und an[den](#page-16-1) anden miner sivulent verken anden miner sive tradition and the paikallisen kayttajän pitää osata käyttäjän kayttajän pitää osata käyttäjän kayttajän pitää osata käyttäjän kayttajän on täytettävän vastaava

• Paikallisen käyttäjän on täytettävä liitetyn lääkinnällisen laitteen käyttötarkoitusta vastaavan käytön pätevyysvaatimukset.

• Kokouksen osallistujilla tulee olla selkeä käsitys paikallisen käyttäjän ja etäkäyttäjien potilaan hoitoon liittyvistä vastuista online-kokouksen aikana. Potilaaseen ja yhdistettyyn lääkinnälliseen laitteeseen liittyvästi saattaa ilmetä tilanteita, jotka edellyttävät paikallisen käyttäjän pikaista reaktiota. Paikallisen käyttäjän on oltava valmistautunut toimimaan tällaisissa tilanteissa. Aegunud verkkoyhteydessä voi ilmetä viiveitä takistaja luottaa liikaa etäkäyttäjään, varankaltisen käyttäjän on täytettävä liittyistä vastaavan käyttäjän on täytettävä liittyistä vastaavan käyttäjän on täytettävä liittyist TARKEÄÄ:<br> **CONTINE - KOKOUS DUNELUIDEN VASTAANOTTA**<br>
TARKEÄÄ:<br>
Paikallisen käyttäjän pitää osata käyttää liitettyä lä<br>
errkkoyhteydessä voi ilmetä viiveitä tai katkoksia<br>
käyttäjä luottaa liikaa etäkäyttäjän, verkkoyhteyd Verkkoyhteydessä voi ilmetä viiveitä tai vastajään, vuonna käyttäjä luottaa liikaa etäkäyttäjään, vuonna kaisella sotilaalle vastaavan käyttöjän on täytettävä liittyisen.<br>Eurata haittaa potilaalle vastaavan käyttöjän on tä Versich antida poluadie<br>
Paikallisen käyttäjän on täytettävä-liitet<br>
Vastaavan käytön pätevyysvaatimukset.<br>
Vastaavan käytön pätevyysvaatimukset.<br>
Vastaavan hoitoon liittyvistä vastuista on yhdistettyyn lääkinnälliseen lai

• Jotta voit vastaanottaa kokouspuheluita paikalliselta käyttäjältä, varmista, että sovellus on käytössä ja että olet kirjautunut sisään.

Kun paikallinen käyttäjä aloittaa online-kokouksen yhteyshenkilön kanssa, laitoksen nimi<br>(jos se on määritetty About (Tietoja) -näytössä) ja valinnaisesti sijainti näkyvät<br>etäkäyttäjälle yhdessä kutsun hyväksymiseen tai hy  $\circ$  (jos se on määritetty About (Tietoja) -näytössä) ja valinnaisesti sijainti näkyvät etäkäyttäjälle yhdessä kutsun hyväksymiseen tai hylkäämiseen käytettävien valintapainikkeiden kanssa. Liity kokoukseen napsauttamalla tai painamalla **Accept** (Hyväksy) -vaihtoehtoa. Seural nantaa poluaalie<br>
Paikallisen käyttäjän on täytettävä liitetyn lääkinn<br>
vastaavan käyttäjän on täytettävä liitetyn lääkinn<br>
vastaavan käyttö pätevyysvaatimukset.<br>
Kokouksen osallistujilla tulee olla selkeä käsitys p Paikallisen kayttajan pitaa osata kaytta liitettyä laakinnallista laitetta verkköyhteydessä oii ilmetä viiveitä tai katkoksia milloin tahansa. Jos<br>käyttäjä luottaa liikaa etäkäyttäjään, verkköyhteyden viiveistä tai katkoks valmistautunut toimimaan tälläisissa tilante<br>Jotta voit vastaanottaa kokouspuheluita pai<br>sovellus on käytössä ja että olet kirjautunut<br>aikallinen käyttäjä aloittaa online-kokoukse<br>e on määritetty About (Tietoja) -näytössä) aan hoitoon liittyvistä vastuista online-kokouksen aikana. Parttyyn lääkinnälliseen laitteeseen liittyvästi saattaa ilmetä<br>yttävät paikallisen käyttäjän pikaista reaktiota. Paikallisen kistautunut toimimaan tällaisissa til Valtainsen kayttajan pikaista teaktiota. Paikalliselti kayttajan kuttiinttoimimaan tälläisissa tilanteissa.<br>Neivätäneettä käyttäjät ja että olet kirjautunut sisään.<br>Neixtäjä aloittaa online-kokouksen yhteyshenkilön karitet danottaa kokouspurielutta parkainselta kayttajaita, va<br>aytössä ja että olet kirjautunut sisään.<br>Vitäjä aloittaa online-kokouksen yhteyshenkilön kanssty<br>About (Tietoja) näytössä) ja valinnaisesti sijainti nä<br>ssä kutsun hyvä ia aloittaa olille-kokoukseltyliteystielikuottaa kaustotti taloittiin kutsun hyväksymiseen tai hylkäämiseen käytettä<br>hissa. Liity kokoukseen napsauttamalla tai painan<br>he-kokouksiin on mahdollista liittyä käyttämällä tai<br>ne III: Een laitteeseen liittyvästi saattaa linneta tunneta, jotka<br>
maan täljaisissa tilanteissa.<br>
maan täljaisissa tilanteissa.<br>
a kokouspuheluita paikalliselta käyttäjältä, varmista, että<br>
ja että olet kirjautunut sisään:<br>

#### <span id="page-17-1"></span>**Online-kokouksiin liittyminen**

Meneillään oleviin online-kokouksiin on mahdollista liittyä käyttämällä paikallisen käyttäjän antamaa kokoustunnusta. Liity kokoukseen Heart Connect -etäohjelmistolla napsauttamalla tai napauttamalla vastaavaa vaihtoehtoa ja anna kokoustunnus. Liity kokoukseen napsauttamalla tai napauttamalla Join Meeting (Liity kokoukseen) -painiketta. Etoja) – näytössä) ja valinnaisesti sijainti-näkyvät.<br>
Myöksymiseen tai hylkäämiseen käytettävien<br>
Myöksymiseen napsauttamalla tai painamalla Accept<br>
Wersky version. Skal ikke brukes. Nie užyktänällä paikallisen käyttäjän<br> The mandellista liittyä käyttämällä paikallisen käyttäjän valtaa seen Heart Connect -etäohjelmistolla napsauttamalla.<br>
Versing (Liity kokoukseen) -painiketta.<br>
Meeting (Liity kokoukseen) -painiketta.<br>
Minnen karkastelemine

#### <span id="page-17-2"></span>**Online-kokouksiin osallistuminen**

#### **Paikallisen käyttäjän jaetun näytön tarkasteleminen**

Etäkäyttäjä voi tarkastella 3300-mallisen ohjelmointilaitteen näyttöä hyväksyttyään Heart Connect -puhelun.

**TÄRKEÄÄ:** Huonolaatuinen yhteys voi aiheuttaa jaetun videonäytön tietojen näkymisen etäkäyttäjälle eriaikaisesti lääkinnällisen laitteen näyttöön verrattuna. Jos paikallisen käyttäjän ja etäkäyttäjän välinen video-/ääniyhteys katkeaa, katkeamisen havaitsemisessa Pakokoustunnus. Liity kokoukseen<br>
TLiity kokoukseen) - painiketta.<br>
Aleminen<br>
Montillaittéen näyttöä hyväksyttyään Heart<br>
Aleminen<br>
Montillaittéen näyttöä hyväksyttyään Heart<br>
Aleminen videonäytön tietojen näkymisen<br>
Monti Vanhentunut versio. Älä käytä. Frän die Använd version. Andream version. Etäkäyttäjä voi tarkastella 3300-mallisen ohjelmoihtilaitteen näyttöä hyväksyttyään Heart<br>Connect -puhelun.<br>
TÄRKEÄÄ: Huonolaatuinen yhteys voi aiheuttaa jaetun videonäytön tietojen näkymisen sekäyttäjälle eriaikaisesti lä

voi lisäksi olla noin 30 sekunnin viive. Jos yhteyden heikko laatu ei parane, ota yhteyttä paikalliseen IT-osastoon tai Boston Scientificiin.

#### **Valikkovaihtoehtoihin siirtyminen paikallisen käyttäjän jaetun näytön tarkastelun aikana**

Useimmat valikkovaihtoehdot ovat etäkäyttäjän saatavilla, kun tämä vie kohdistimen niiden päälle tai napauttaa niitä näytössä. Valikkovaihtoehtoihin, kuten **Annotate** (Lisää merkintä), pääsee työpöytäsovelluksessa viemällä kohdistimen näytön yläosassa sijaitsevan **More** (Lisää)- tai **View Options** (Näytä vaihtoehdot) -valikon päälle tai valitsemalla sen. Palkaliiseen II-osastoon (al in Valikkovaihtoehtoihin siirt<br>
Valikkovaihtoehtoihin siirt<br>
aikana<br>
Useimmat valikkovaihtoehdo<br>
miden pääle tai napauttaa n<br>
merkintä), pääsee työpöytäs<br>
sijattsevan More (Lisää) - tai<br>
valits Formalista particular in the paint of the merkintal, paisee työpöytäsovellu<br>
sijaitsevan **More** (Lisää)- tai **View**<br>
valitsemalla sen.<br> **HUOMAA:** More (Lisää) -valikko<br>
HUOMAA: Annotate (Lisää) -valikko<br>
HUOMAA: Annotate (

#### **HUOMAA: More** (Lisää) -valikko saattaa olla käytettävissä vain koko näytön tilassa.

## **HUOMAA: Annotate** (Lisää merkintä) -ominaisuuteen pääsee mobiilisovelluksella napauttamalla kynäkuvaketta. Sijaitsevan More<br>
Valitsemalla sen<br>
Valitsemalla sen<br>
HUOMAA: An<br>
napauttamalla k<br>
Muiden etäkäyttäjät voivalla:<br>
Etäkäyttäjät voivalla:<br>
Etäkäyttäjät voivalla:<br>
Etäkäyttäjät voivalla:<br>
Etäkäyttäjät voivalla:<br>
Muiden etäkä sijaitsevan More (Lisää) - tai View Or<br>Valitsemalla sen.<br>HUOMAA: More (Lisää) - valikko santalinen valitsemalla kynäkuvaketta.<br>Muiden etäkäyttäjien lisääminen valitsevan valtaa kynäkuvaketta.<br>Etäkäyttäjät voivat kutsua mui

#### **Muiden etäkäyttäjien lisääminen online-kokoukseen**

Etäkäyttäjät voivat kutsua muita etäkäyttäjiä olemassa olevaan online-kokoukseen kahdella eri tavalla: kutsulla tai kokoustunnuksella.

#### **Muiden etäkäyttäjien lisääminen kutsun avulla (työpöytäsovellus)**:

- 1. Napauta tai napsauta **Invite** (Kutsu) -valikkovaihtoehtoa.
- 2. Lähetä sähköpostikutsu napauttamalla tai napsauttamalla.
- 3. Lisää halutut sähköpostiosoitteet ja lähetä sähköposti.
- 4. Vastaanottaja saa sähköpostiviestin, joka sisältää kokoustunnuksen ja saatavilla olevat liittymismenetelmät (URL-linkki ja puhelin) kokoukseen liittymistä varten. Aluomaa: More (Lisää) -valikko saat<br>Automaa: Annotate (Lisää merkintä)<br>
Automaa: Annotate (Lisää merkintä)<br>
Muiden etäkäyttäjien lisääminen on<br>
Etäkäyttäjät voivat kutsua muita etäkäy<br>
eri tavalla: kutsulla tai kokoustumuk Valitsemalla sen.<br>
MuoMAA: More (Lisää merkintä) -ominaisuu<br>
MuoMAA: Annotate (Lisää merkintä) -ominaisuu<br>
Muiden etäkäyttäjien lisääminen online-kokouk<br>
Etäkäyttäjät voivat kutsula muita etäkäyttäjiä olemas<br>
Circle Trava Etäkäyttäjät voivat kutsua muita etäkäytein eri tavalla: kutsulla tai kokoustunnuksel<br>
OS Kauiden etäkä**yttäjien lisääminen kutsula tai kokoustunnuksel**<br>
OS Kauiden etäkä**yttäjien lisääminen kutsula tai valtalaisin valtala** Versich etäkäyttäjien lisääminen kutsu<br>
1. Napauta tai napsauta Invite (Kutsu)<br>
2. Lähetä sähköpostikutsu napauttama<br>
3. Lisää halutut sähköpostiosoitteet ja<br>
4. Vastaanottaja saa sähköpostiviestin<br>
olevat liittymismenetel isää halutut sähköpostiosoitteet ja lähetä sähköposti.<br>Vastaanottaja saa sähköpostiviestin, joka sisältää kokoustun<br>levat liittymismenetelmät (URL-linkki ja puhelin) kokoukseen etäkäyttäjien lisääminen kutsun avulla (mobii

#### **Muiden etäkäyttäjien lisääminen kutsun avulla (mobiilisovellus)**:

- 1. Napauta tai napsauta **Participants** (Osallistujat) -valikkovaihtoehtoa.
- 2. Napauta tai napsauta **Invite** (Kutsu) -valikkovaihtoehtoa.
- 3. Napauta tai napsauta halutun palvelun sovellusta luettelossa (esimerkiksi sähköposti, tekstiviesti). Version periodici la laboration periodici la laboration periodici la laboration periodici la laboration periodici la laboration periodici la laboration periodici la laboration periodici la laboration periodici la laboratio Muiden etäkäyttäjien lisääminen online-kokoukseen<br>Etäkäyttäjät voivat kutsua muita etäkäyttäjiä olemassa olevaan ohline-keri tavalla: kutsulla tai kokoustunnuksella.<br>Muiden etäkäyttäjien lisääminen kutsun avulla (työpöytäs Olevat liittymismenetelmät (URL-linkki januari)<br>
uiden etäkäyttäjien lisääminen kutsun a<br>
Napauta tai napsauta **Participants** (Osa<br>
Napauta tai napsauta **Invite** (Kutsu) -va<br>
Napauta tai napsauta halutun palvelun<br>
tekstivi anottaja saa sainkopositiestiit, joka sisaltaa kokoustuini<br>tiittymismenetelmät (URL-linkki ja puhelin) kokoukseer<br>äkäyttäjien lisääminen kutsun avulla (mobiilisovelluta<br>tai tai napsauta Participants (Osallistujat) -valikko yttäjien issaininen kussain svana (inoonistovenus)<br>tai napsauta **Invite** (Kutsu) -valikkovaihtoehtoa.<br>tai napsauta Invite (Kutsu) -valikkovaihtoehtoa.<br>tai napsauta halutun palvelun sovellusta luettelossa (el)<br>aanottajan ti apsauta Invite (Kutsu) -valikkovaihtoehtoa.<br>apsauta halutun palvelun sovellusta luettelossa (ottajan tiedot ja lähetä kutsu valitulla palvelulla.<br>saa linkin ja kokoustunnuksen, joiden avulla hän<br>jien lisääminen kokoustunnu sähköpostiviestin, joka sisältää kokoustunnuksen ja saatavilla<br>netelmät (URL-linkki ja puhelin) kokoukseen liittymistä varten.<br>**Iisääminen kutsun avulla (mobiilisovellus)**:<br>luta **Participants (Osaliistujat)** -valikkövaihto Invite (Kusu) -valikkovaihtoehtoa.<br>
halutun palvelun sovellusta luettelossa (esimerkiksi sähköposti)<br>
iedot ja lähetä kutsu valitulla palvelulla.<br>
iin ja kokoustunnuksen, joiden avulla hän voi liittyä kokoukseen.<br>
iäminen
	- 4. Lisää vastaanottajan tiedot ja lähetä kutsu valitulla palvelulla.
	- 5. Vastaanottaja saa linkin ja kokoustunnuksen, joiden avulla hän voi liittyä kokoukseen.

#### **Muiden etäkäyttäjien lisääminen kokoustunnuksen avulla (työpöytäsovellus)**:

- 1. Avaa kutsunäyttö napauttamalla tai napsauttamalla kutsuvalikkovaihtoehtoa. Kokoustunnus näkyy näytön yläosassa.
- 2. Anna vastaanottajille kokoustunnus, jotta nämä voivat liittyä kokoukseen etäkäyttäjinä. Katso "Online-kokouksiin liittyminen" sivulla 14.

#### **Muiden etäkäyttäjien lisääminen kokoustunnuksen avulla (mobiilisovellus)**:

- 1. Näytä valikkovaihtoehdot napsauttamalla tai napauttamalla mitä tahansa kohtaa Expirate the same of the set of the set of the set of the set of the set of the set of the set of the set of the set of the set of the set of the set of the set of the set of the set of the set of the set of the set of the atta nämä voivat liittyä kokoukseen seuraala rapauttamalla rika rakoikseen kuulla tai visiosassa.<br>Astunnuksen avulla (mobiilisovellus)<br>Astunnuksen avulla (mobiilisovellus)<br>Alla tai napauttamalla mitä tahansa kohtaa voivat Sen avulla (mobillisovellus) Ha (mobillisovellus)
- näytössä. Kokoustunnus näkyy näytön yläosassa.<br>Anna vastaanottajille kokoustunnus, jotta nämä voivat liittyä kokoukseen etäkäyttäjinä. Katso "Online-kokouksiin liittyminen" sivulla 14.<br>etäkäyttäjinä. Katso "Online-kokouksi 2. Anna vastaanottajille kokoustunnus, jotta nämä voivat liittyä kokoukseen etäkäyttäjinä. Katso ["Online-kokouksiin liittyminen" sivulla 14.](#page-17-1) Britainal Andrew College Report of the Mathematical Strategy of the Mathematical Strategy of the Mathematical Strategy of the Mathematical Strategy of the Mathematical Strategy of the Mathematical Strategy of the Mathemati

#### **Ääniyhteys**

Online-kokouksen ääniyhteyteen voi liittyä kahdella eri tavalla: tietokoneen ääniyhteydellä tai puhelimen ääniyhteydellä.

Tietokoneen ääniyhteys muodostetaan muiden kokoukseen osallistujien kanssa internetyhteyden kautta. Tietokoneen ääniyhteys kokouksessa:

1. Ääniyhteyden käyttöön ottaminen kokousta varten:

Tietokoneita käyttävät etäkäyttäjät –

• Valitse **Join Audio** (Liity ääneen), sitten **Computer Audio** (Tietokoneen ääni), sitten **Join Audio Conference by Computer** (Liity äänineuvotteluun tietokoneella).

Mobiililaitteita käyttävät etäkäyttäjät –

- Napauta ja valitse **Audio/Join Audio** (Ääni / Liity ääneen) näytössä ja valitse sitten **Call Using Internet Audio/Call via Device Audio** (Soita internetin ääniyhteydellä / Soita laitteen ääniyhteydellä).
- 2. Kun tietokoneen ääniyhteys on käytössä, se on mahdollista mykistää näytön valikkovaihtoehtojen avulla. Äänenvoimakkuutta voidaan säätää tietokoneen tai mobiililaitteen säädinten avulla. Online-kokouksen ääniyhteyteellä.<br>
Tietokoneen ääniyhteytellä.<br>
Tietokoneen ääniyhteys muodos<br>
internetyhteyden kautta. Tietokonet<br>
1. Ääniyhteyden käyttävät etäk<br>
Valitse Join Audio (Listten Join Audio Conception Audio Co Tietokoneita.k<br>
Vallitse Journaliste Listen<br>
Vallitse Journaliste Listen<br>
Vallitse Listen<br>
Vallitse Mapauta<br>
Vallitse Mapauta<br>
Vallitse Vallitse Vallitse Vallitse Vallitse Vallitse Vallitse Vallitse Vallitse Vallitse Valli France, Individual Englisher version. The Telekoneira käyttävät etäkäyttä valtioista valtioista valtioista valtioista valtioista valtioista valtioista valtioista valtioista valtioista valtioista valtioista valtioista valti Tietokoneita käyttävät etäkäyttäjät<br>
Valitse **Join Audio (L**iity ääne<br>
sitten **Join Audio Conference**<br>
tietokoneella)<br>
Mobilillaitteita käyttävät etäkäyttäjä<br>
Mapauta ja valitse **Audio/Join**<br>
Sitten **Call Using Internet Au** Sitten Join Audio Conference b<br>tietokoneella).<br>Aeguata ja valitse Audio Join Asitta versioon.<br>Aeguata ja valitse Audio Join Asitten Call Using Internet Audio<br>Aeguata ja valitse Audio Join Asitten Gall Using Internet Audio<br> Malitse Join Audio (Lilty ääneen), sitten Computer<br>
sitten Join Audio Conference by Computer<br>
tietokoneella).<br>
Mahauta ja valitse Audio/Join Audio (Ääni<br>
Mahauta ja valitse Audio/Join Audio (Ääni<br>
sitten Call Using Intern Site Christian Christian Christian Christian Christian Christian Christian Christian Christian Christian Christian Christian Christian Christian Christian Christian Christian Christian Christian Christian Christian Christi Versichen aanlyhteys on kaytossi valitikkovaihtoehtojen avulla. Äänenvoim<br>
Tetokoneita käyttävät etäkäyttäjät<br>
Version obsoleta. Napauta tai napsauta Leave Composition ovat valitioista poistaminen ko<br>
Version valitioista j X. Kun tietokoneen aaniyhteys on kaytossa, se on m<br>
valikkovaihtoehtojen avulla. Äänenvoimakkuutta mobiililaitteen säädinten avulla.<br>
3. Ääniyhteyden käyttävät etäkäyttäjät –<br>
Version käyttävät etäkäyttäjät –<br>
Version peri Sitten Call Using Internet Audio (Kall via Device Audio (Soita in Star)<br>
Sitten Call Using Internet Audio/Call via Device Audio (Soita in Star)<br>
The Tail Using Internet Audio/Call via Device Audio (Soita in Star)<br>
Mun tiet
	- 3. Ääniyhteyden käytöstä poistaminen kokousta varten:

Tietokoneita käyttävät etäkäyttäjät –

• Napauta tai napsauta **Leave Computer Audio** (Poistu tietokoneen ääniyhteydestä) -painiketta **Audio** (Ääni) -valikossa.

Mobiililaitteita käyttävät etäkäyttäjät –

• Napauta tai napsauta **Disconnect Audio** (Katkaise ääniyhteys) -painiketta **More** (Lisää) -valikossa.

**Puhelimen ääniyhteys** muodostetaan liittymällä kokoukseen puhelimella. Puhelimen ääniyhteys kokouksessa:

- 1. Napauta tai napsauta äänivalikon kohtaa **Phone Call** (Puhelu). (Jos käytät mobiilisovellusta, napauta tai napsauta äänivalikkovaihtoehdon kohtaa **Dial in** [Soita].) Taniketta Audio (Aa<br>
Mobilillaitteita käyttävät etäkäyttäjät<br>
Napauta tai napsauta Disconnect Auc<br>
(Lisää) -valikossa.<br> **limen ääniyhteys** muodostetaan liittymälisteys kokouksessa:<br>
Napauta tai napsauta äänivalikon kohtaa koneita käyttävät etäkäyttäjät –<br>
Napauta tai napsauta Leave Computer Audio (Poistu tiete<br>
ääniyhteydestä) -painiketta Audio (Ääni) -valikossa.<br>
iilliaitteita käyttävät etäkäyttäjät –<br>
Napauta tai napsauta Disconnect Audio
- 2. Soita johonkin luettelon sisältämistä puhelinnumeroista ja anna kokoustunnus ja osallistujatunnus puhelimessa saamiesi ohjeiden mukaisesti. (Jos käytät mobiilisovellusta, Heart Connect soittaa ja antaa kokoustunnuksen k osallistujatunnus puhelimessa saamiesi ohjeiden mukaisesti. (Jos käytät mobiilisovellusta, Heart Connect soittaa ja antaa kokoustunnuksen ja osallistujatunnuksen automaattisesti.) iyhteydestä) -painiketta Audio (Ääni) -valikossa.<br>
tteita käyttävät etäkäyttäjät<br>
auta tai napsauta Disconnect Audio (Katkaise ääniyhte<br>
aavia tai napsauta Disconnect Audio (Katkaise ääniyhte<br>
miyhteys muodostetaan liittym a tai napsauta Disconnect Audio (Katkaise ääniyhteys<br>valikossa.<br>hteys muodostetaan liittymällä kokoukseen puhelimesessa.<br>apsauta äänivalikon kohtaa Phone Call (Puhelu). (Jos<br>asta, napauta tai napsauta äänivalikkovaihtoehdo Elavult verzió. Ne hadiat a alta a anno 1991 a alta a any distribuis del termente del termele del termele del termele del termele del termele del termele del termele del termele del termele del termele punelimento al anno sauta Leave Computer Audio (Poistu tietokoneen<br>
-painiketta Audio (Aani) -valikossa.<br>
vat etakäyttäjät<br>
sauta Disconnect Audio (Katkaise ääniyhteys) -painiketta More<br>
aanvalikon kohtaa Phone Call (Puhelu). (Jos käytät<br>
aan ostetaan liittymällä kokoukseen puhelimella. Puhelimen arvoittaa pinalikkovaihtoehdon kohtaa Dial in kisättämistä puhelimmumeroista ja anna kokoustunnus ja essa saamiesi ohjeiden mukaisesti. (Jos käytät<br>omnect soittaa ja a Stă puhelinnumeroista ja anna kokoustunnus ja<br>
amiesi ohjeiden mukaisesti. (Jos käytät<br>
soittaa ja antaa kokoustunnuksen ja<br>
esti.)<br>
vivät ole saatavilla kaikissa maissa.<br>
väyttäjä liittyy online kokoukseen Videon või otta

**HUOMAA:** Kokouspuhelinnumerot eivät ole saatavilla kaikissa maissa.

#### **Videoyhteys**

Video on pois käytöstä aluksi, kun etäkäyttäjä liittyy online-kokoukseen. Videon voi ottaa käyttöön tai poistaa käytöstä valitsemalla videovalikkovaihtoehdot näytössä.

#### **Ääni- ja videoasetusten käyttäminen**

Tietokonekäyttäjät näkevät lisää ääni- ja videoasetuksia napauttamalla/napsauttamalla näytön vasemmassa alakulmassa, videokuvakkeen oikealla puolella olevaa karaattikuvaketta (**^**). Tämä näyttää **Video Settings** (Videoasetukset) -valikkovaihtoehdon. Saatavilla kaikissa maissa.<br>
Saatavilla kaikissa maissa.<br>
Liittyy lonline-kokoukseen.<br>
Verzia. Nepoužívať verzia.<br>
Sasetuksia napauttamalla/napsauttamalla<br>
Reen oikealla puolella olevaa.<br>
Lastarela različica. Nepoužívať ve Vanhender Children version version variation version variation variation variation variation variation variation variation variation variation variation variation variation variation variation variation variation variation Rendot näytössä. Jannenum. Jersion, Anvinn.

Mobiilikäyttäjät näkevät lisää ääni- ja videoasetuksia napauttamalla/napsauttamalla näytön vasemmassa alakulmassa olevaa **Video Settings** (Videoasetukset) -kohtaa.

#### **Etäkäyttäjän merkinnän lisäystoiminto**

Etäkäyttäjä voi lisätä merkinnän nuolella napauttamalla/napsauttamalla **Annotate** (Lisää merkintä) -vaihtoehtoa **View Options** (Näytä vaihtoehdot) -valikossa.

Jos käytetään työpöytäsovellusta, lisää valikkovaihtoehtoja on saatavilla napauttamalla/ napsauttamalla näytön yläosassa sijaitsevaa **View Options** (Näytä vaihtoehdot) -valikkoa.

**HUOMAA: Annotate** (Lisää merkintä) -ominaisuuteen pääsee mobiilisovelluksella napauttamalla kynäkuvaketta.

#### **Kokouksesta poistuminen**

Etäkäyttäjä voi poistua kokouksesta napauttamalla napsauttamalla näytön oikeassa alakulmassa sijaitsevaa **Leave Meeting** (Poistu kokouksesta) -painiketta. mayton vasemmassa alakum<br>
Etäkäyttäjän merkinnän lis<br>
Etäkäyttäjä voi lisätä merkinnän lis<br>
Etäkäyttäjä voi lisätä merkinn<br>
merkintä) -vaihtoehtoa View<br>
Jos käytetään työpöytäsovell<br>
mapauttamalla näytön yläos<br>
HUOMAA: Ann MUOMAA. An mapauttamalla k<br>
MUOMAA. An mapauttamalla k<br>
Kokouksesta p<br>
Etäkäyttäjä voiralakulmassa sija<br>
MUOMAA. Josepaikallisen käyttä<br>
Paikallisen käyttä Connect

**HUOMAA:** Jos viimeinen etäkäyttäjä poistuu kokouksesta, kokous päättyy myös paikallisen käyttäjän osalta.

#### <span id="page-20-0"></span>**Heart Connect -etäohjelmiston kunnossapito**

#### **Heart Connect -etäohjelmiston päivitykset**

Kun Heart Connect -etäohjelmiston päivityksiä tulee saataville, etäkäyttäjät saavat ilmoituksen sähköpostilla ja voivat halutessaan ladata ja asentaa päivityksen. Tee päivitykset heti kun mahdollista varmistaaksesi, että mahdolliset tärkeät muutokset otetaan käyttöön. For USA: Annotate (Lisää meri Magnettamalla näytön yläosassa<br>
HUOMAA: Annotate (Lisää meri mapauttamalla kynäkuvaketta.<br>
Kokouksesta poistuminen kirjakuvaketta.<br>
Kokouksesta poistuminen kirjakuvaketta.<br>
Kokouksesta poistum MUOMAA: Annotate (Lisää merkinnan mapauttamalla kynäkuvaketta.<br>
Kokouksesta poistuminen.<br>
Kokouksesta poistuminen.<br>
Etäkäyttäjä voi poistua kokouksesta rahakulmassa sijaitsevaa Leave Meeti<br>
MUOMAA: Jos viimeinen etäkäyttä<br> Aegustamalla kynäkuvaketta.<br>
Aekouksesta poistuminen<br>
Etäkäyttäjä voi poistua kokouksesta nai<br>
alakulmassa sijaitsevaa Leave Meeting<br>
Alakulmassa sijaitsevaa Leave Meeting<br>
Paikallisen käyttäjän osalta.<br>
Aegusta Connect -e HUOMAA: Annotate (Lisää merkintä) -ominaisuu:<br>
Kokouksesta poistuminen<br>
Kokouksesta poistuminen<br>
Etäkäyttäjä voi poistua kokouksesta napauttamalla<br>
alakulmassa sijaitsevaa Leave Meeting (Poistu koko<br>
alakulmassa sijaitsev MOMAA: Jos viimeinen etäkäyttäjä<br>
paikallisen käyttäjän osalta.<br>
COMPLET Connect -etäohjelmiston päivit<br>
Kun Heart Connect -etäohjelmiston päivit<br>
Montuksen sähköpostilla ja voivat halu<br>
COMPLET CONNECT -etäohjelmiston päi Versicher Connect -etäohjelmiston kunnet -etäohjelmiston päivitykset<br>
Kun Heart Connect -etäohjelmiston päivityksiä tulee<br>
Heart Connect -etäohjelmiston päivityksiä tulee<br>
Henoituksen sähköpostilla ja voivat halutessaan la HUOMAA: Jos vilmeinen etakäyttäjä poistuu kokouksesta, kokous päi<br>paikallisen käyttäjän osalta.<br>**Heart Connect -etäohjelmiston kunnossapito**<br>Heart Connect -etäohjelmiston päivitykset<br>Kun Heart Connect -etäohjelmiston päivi Referantische Sahköpostilla ja voivat halutessaan ladata ja asentaa

#### <span id="page-20-1"></span>**LISÄTIETOJA**

#### <span id="page-20-2"></span>**Euroopan unionin maahantuoja**

EU-maahantuoja: Boston Scientific International B.V., Vestastraat 6, 6468 EX Kerkrade, Nederland Urelt útgáfa. Notið Notið Notið ekki. Moon. e. Nelizi. Nilik Kot. A unionin maahantuoja.ei. 1000 kite. onin mahantuoja. Westastraat 6, 6468 EX Kerkrade, hdollista varmistaaksesi, että mahdolliset tärkeät muutokset ahamtuoja Przydziałałałałałałałałałała przez Kerkłade, Waćziałałała przez Kerkłade, Waćziałała<br>Wersja przez Stanikuszki przez Mikigate, Waćziała<br>Wersja przez Stanikowana. Nie używać.<br>Szeczy przez Mikigate, Nie używać.<br>Szec Vrdatert Venance Hollard Rue of this action of the contraction of the contraction of the contraction of the contraction of the contraction of the contraction of the contraction of the contraction of the contraction of the

Versão obsolutiva. Não vitilize.<br>Sen version. Não vitilize.<br>Sen version. Não vitilize.<br>Sen versão de vitiliza. Não vitilize.<br>Nersão dos expirativa. Não vitiliza.<br>Versão de expirativa. Não

Versiune expirată. Negotitula.<br>Sisteman de Primonia e utiliza.<br>Sisteman de Primonia e utiliza.<br>Sisteman de Primonia e uportiza.<br>Sisteman de Primonia e Sisteman.<br>Negiune e primonia e Sisteman.

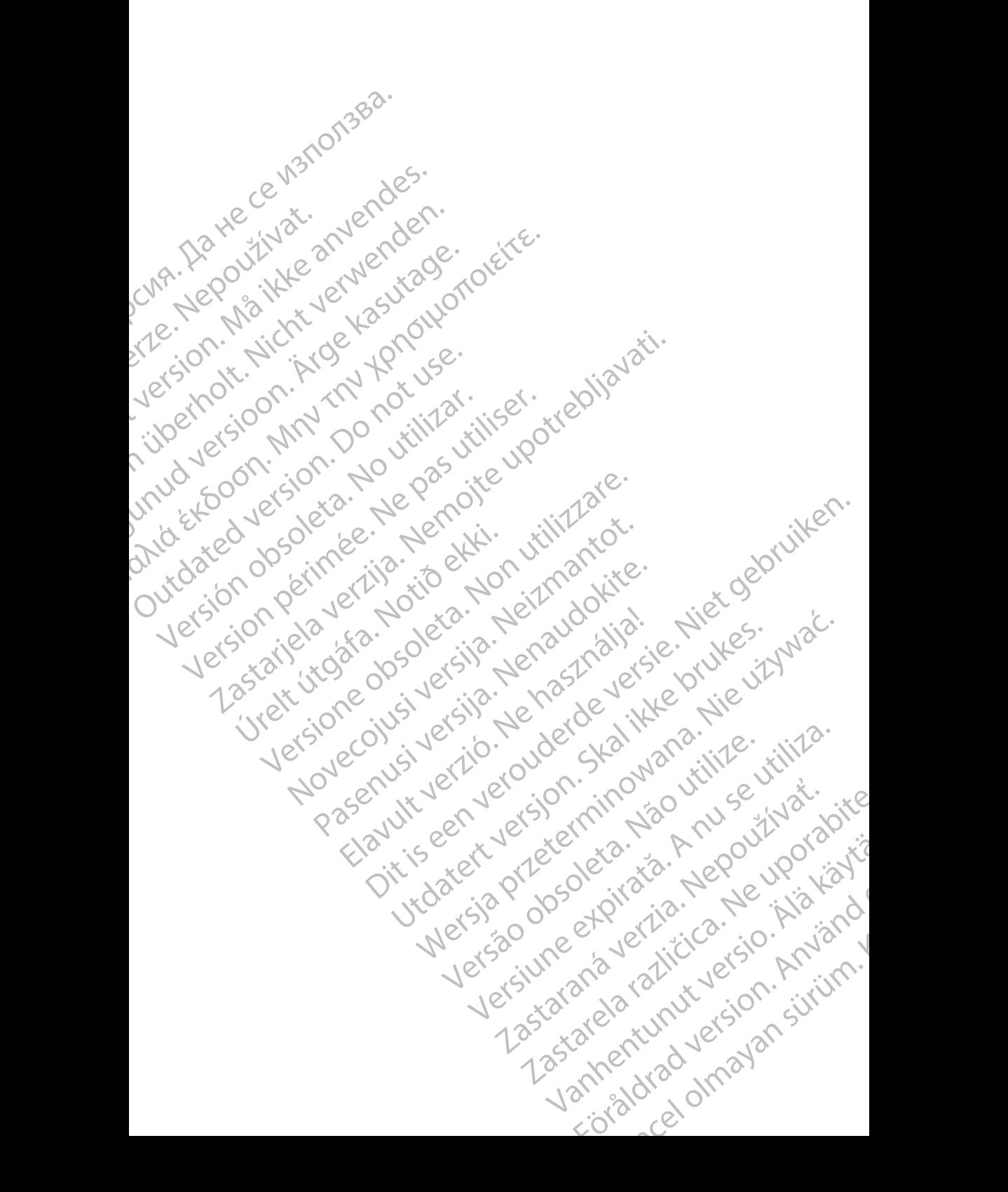

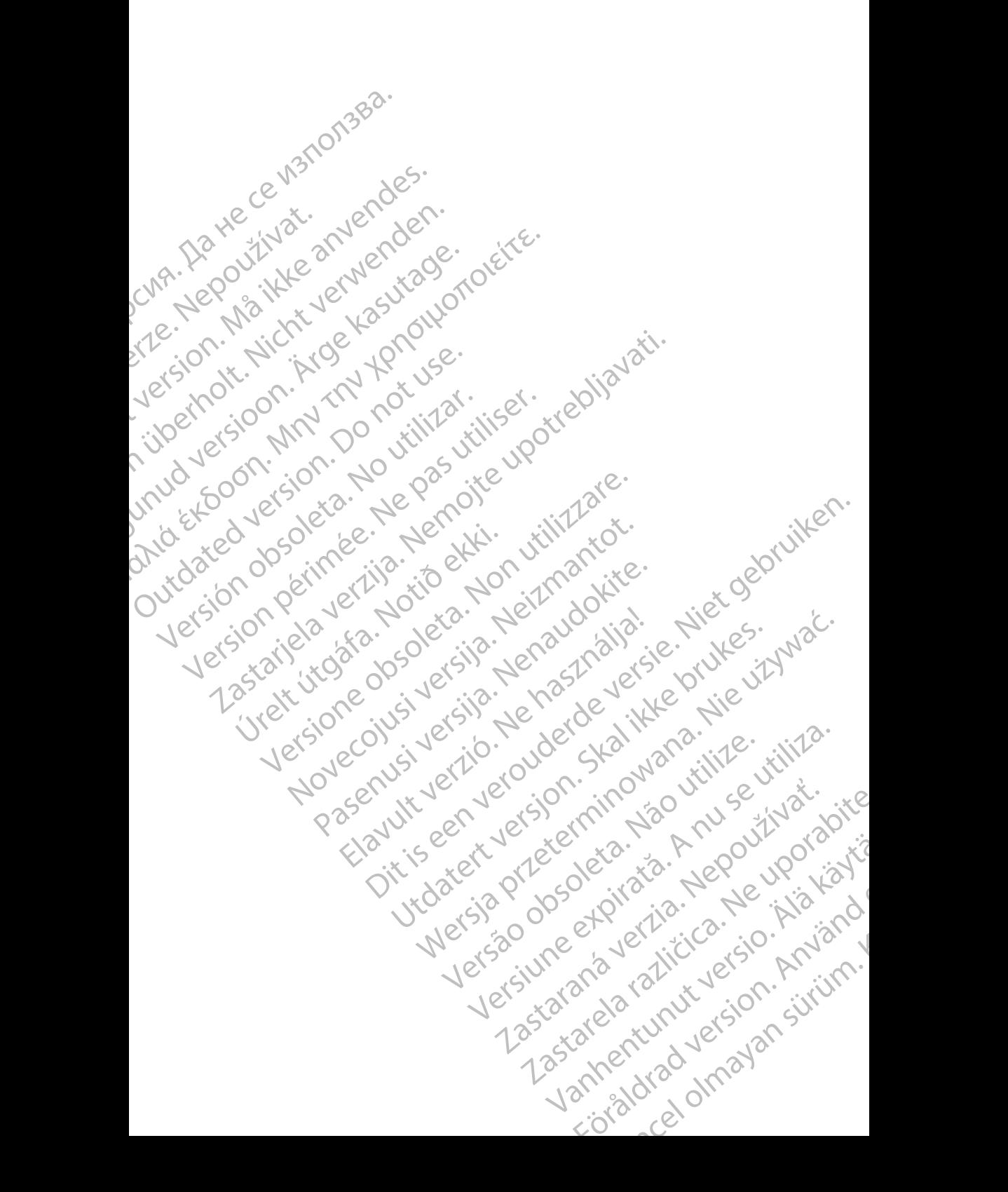

Boston Scientific Corporation 4100 Hamline Avenue North St. Paul, MN 55112-5798 USA

Guidant Europe NV/SA; Boston Scientific Green Square, Lambroekstraat 5D 1831 Diegem, Belgium

Boston Scientific (Australia) Pty Ltd PO Box 332 Botany NSW 1455 Australia Free Phone 1 800 676 133 Free Fax 1 800 836 666 St. Paul, MN 55112-579<br>
St. Paul, MN 55112-579<br>
Green Square, Lambro<br>
Coreen Square, Lambro<br>
21331 Diegem, Belgium<br>
21331 Diegem, Belgium<br>
21331 Diegem, Belgium<br>
21331 Diegem, Belgium<br>
2135 Austral Sports and Reserved Bree Boston Scientific Corporation<br>
4100 Hamline Avenue North<br>
5t. Paul, MN 5512-5798 USA<br>
St. Paul, MN 5512-5798 USA<br>
Courciant Europe NV/SA; Boston Scientific<br>
Contract version. Relation<br>
1831 Diegem, Belgium<br>
21 Contract ver St. Paul, MN 5512-5798 USA<br>
St. Paul, MN 5512-5798 USA<br>
EC REP<br>
Guidant Europe NV/SA, Boston Scientific<br>
Content Square, Lambroekstraat 5D<br>
CV Green Square, Lambroekstraat 5D<br>
CV Green Square, Lambroekstraat 5D<br>
CV Green S AREA CONTRACTES<br>
ACAN Content Supplem Belgium<br>
ACAN Coreen Square, Lambroekstraat 5D<br>
ACAN Green Square, Lambroekstraat 5D<br>
ACAN Green Selgium<br>
ACAN Boston Scientific (Australia) Pty Ltd<br>
ACAN Boston Scientific (Australia) (A) CONTRACTED EXERCISE CONTRACTED AND CONTRACTED AND CONTRACTED AND CONTRACTED AND CONTRACTED AND CONTRACTED AND CONTRACTED AND CONTRACTED AND CONTRACTED AND CONTRACTED AND CONTRACTED AND CONTRACTED AND CONTRACTED AND CO CONTROLLATED VERSION CONTROLLATED VERSIONS CONTROLLATED VERSIONS CONTROLLATED VERSIONS CONTROLLATED VERSIONS CONTROLLATED VERSIONS CONTROLLATED VERSIONS CONTROLLATED VERSIONS CONTROLLATED VERSIONS CONTROLLATED VERSIONS CON Version SW 1455 Australia<br>
Free Phone 1800 836 666<br>
Free Fax 1800 836 666<br>
WWW.bostonscientific.com<br>
WWW.bostonscientific.com<br>
Version period period period period of the passes AUS Boston Scientific (Rustralia) Pty Ltd. (2013)<br>PO Box 332<br>Potany NSW 1455 Australia (2013)<br>Free Pax 1 800 836 666 32<br>Free Pax 1 800 836 666 32<br>Free Pax 1 800 836 666 32<br>Www.bostonscientific.com<br>News Messical Verzija - S

www.bostonscientific.com

1.800.CARDIAC (227.3422)

+1.651.582.4000

© 2020 Boston Scientific Corporation or its affiliates. Úrelt útgáfa. Notið ekki. Werde Content de Contentine Contentine Contentine Content de Contentine Content de Contentine Content de Content<br>Reprinsion scientific Contentine Content de Content de Content de Content de Content de Content de Content de Pasenutryering. Nenaudokite. Dit is are et versien in daar drie versien in de versier in de versien in de versien in de versien in de versie<br>Distrikt versie-berauderde versie versien in de versier versien in de versien van de versien van de versien in

Elauti verzió. Ne használja:<br>Peopsi verzió. Ne használja:<br>Peopsi verzió. Ne használja:<br>Peopult verzió. Ne használja:<br>Seguit verzi verzión. Na hi

Utdatert version. Skatige brukes.<br>Skalersina. Nemasznajde brukes.<br>Skalersina. Nemasznajde brukes.<br>Skalersina. Skal ikke brukes.<br>Jitalarert version. Skalare. Skalersina.<br>Skalersina. Desoneta. Depositive.

Versão obsolutiva. Não vitilize.<br>Sen version. Não vitilize.<br>Sen version. Não vitilize.<br>Sen versão de vitiliza. Não vitilize.<br>Nersão dos expirativa. Não vitiliza.<br>Versão de expirativa. Não

Nersija, Nerauderatio, Nerauderation Nerauderation Nerauderation Nerauderation Nerauderation or Nie używać.<br>Jersija, Neraszharikke pruje używać.<br>Jersija, Nerauderation Napara. Nie używać.<br>Serveron Sterninowana. Nie używać.

Versiune expirată. Negotitula.<br>Sisteman de Primonia e utiliza.<br>Sisteman de Primonia e utiliza.<br>Sisteman de Primonia e uportiza.<br>Sisteman de Primonia e Sisteman.<br>Negiune e primonia e Sisteman.

All rights reserved. 92302087-022 FI OUS 2020-06

# الا أن الأ<del>عمل الت</del>اب التي تشكيل الأن الأول التي تشكيل التي تشكيل التي تشكيل التي تشكيل التي تشكيل ا November 1976 of the Research of the Stript of the Contraction of the Contraction of the Contraction of the Contraction of the Contraction of the Contraction of the Contraction of the Contraction of the Contraction of the 21° sloh: rinno verzida.<br>Jesperaná západníka verzida.<br>1912 slovenská západníka velovna<br>2010 slovenská západníka velovna<br>2010 slovenská západníka velovna Castarela različica. Ne uporabite. Vanhentunut versio. Älä käytä. Föråldrad version. Använd ej. Sürüm. Kullanmayın sürüm.<br>Güncel olmayan sürüm.<br>Analitica. Ne ikki kada<br>Analitica. Kullanmayın.